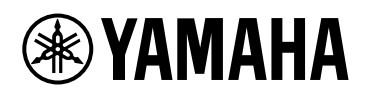

**DME7**

# V1.1 リファレンスマニュアル

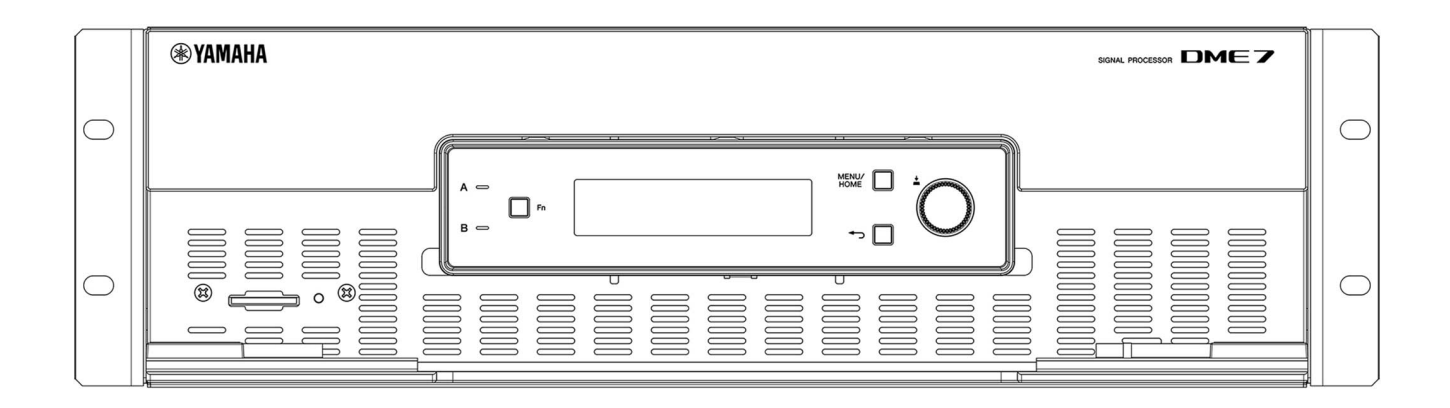

# 目次

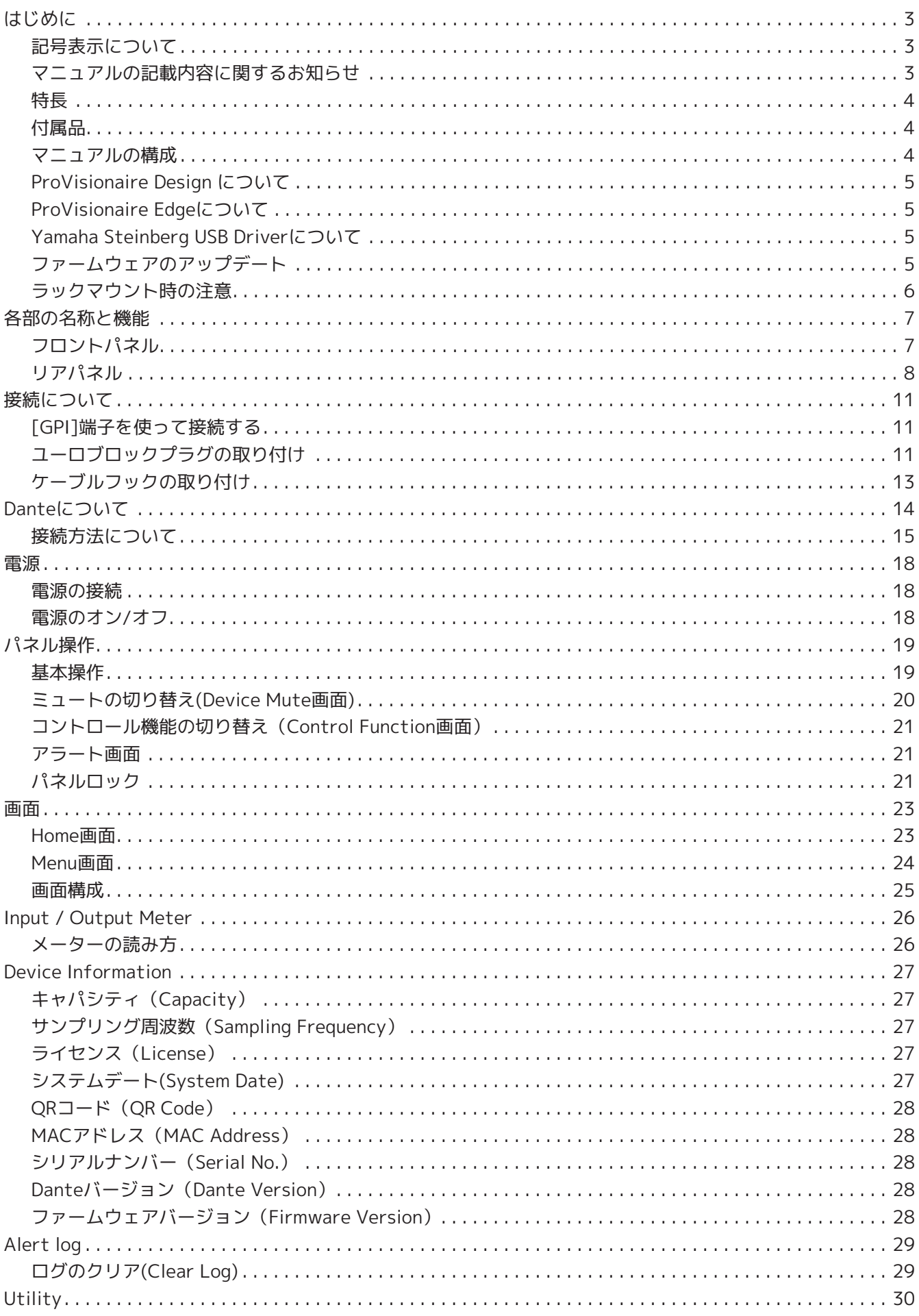

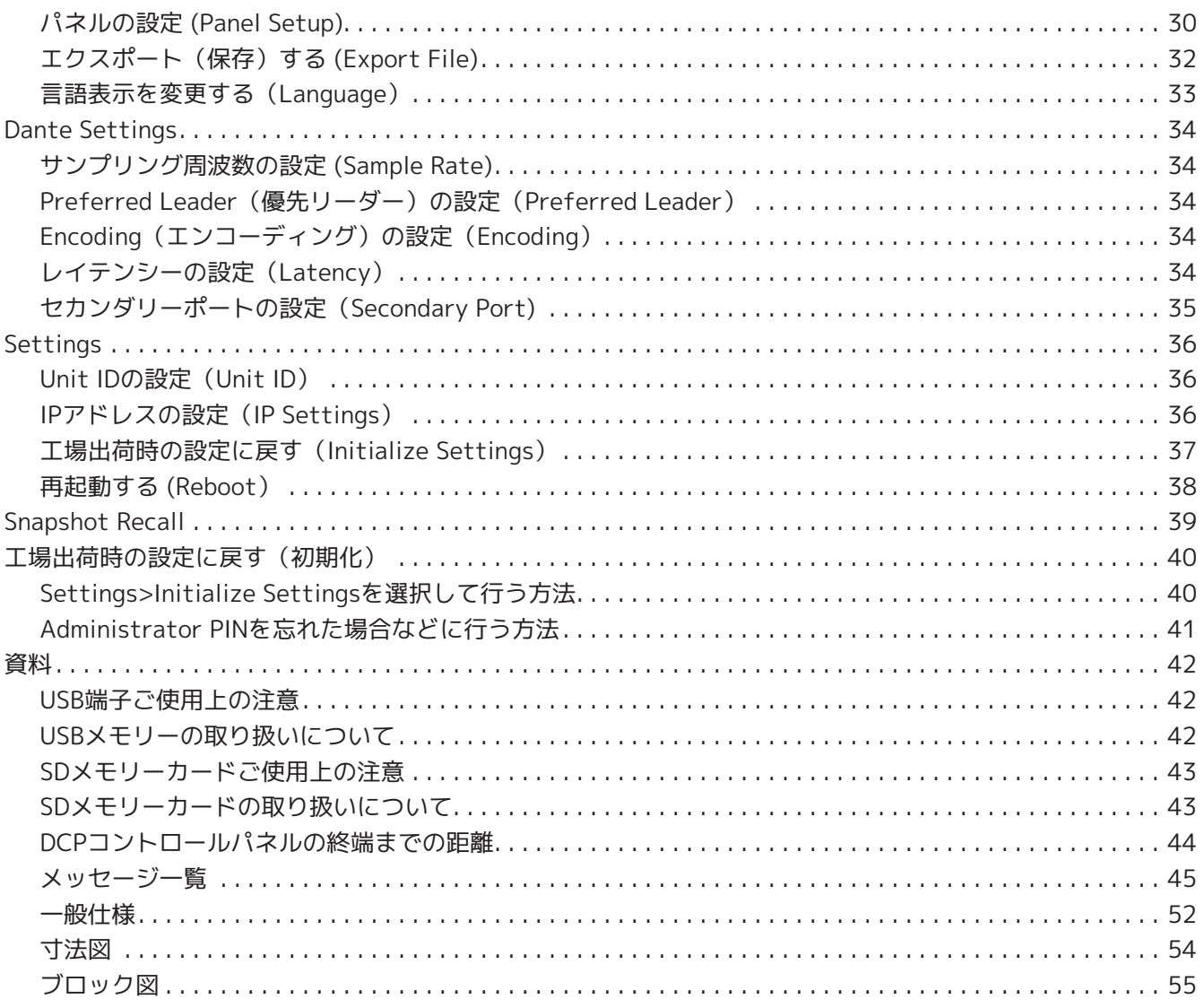

# <span id="page-3-0"></span>**はじめに**

このたびは、ヤマハDME7をお買い上げいただき、誠にありがとうございます。本製品は設備音響の幅広い音声 処理で使用するシグナルプロセッサーです。このリファレンスマニュアルでは、設定や操作に必要なすべての 項目を説明しています。本製品のさまざまな機能を十分にご活用いただくために、必要に応じてこのリファレ ンスマニュアルをお読みください。

## <span id="page-3-1"></span>**記号表示について**

本製品やマニュアルに表示されている記号には、次のような意味があります。

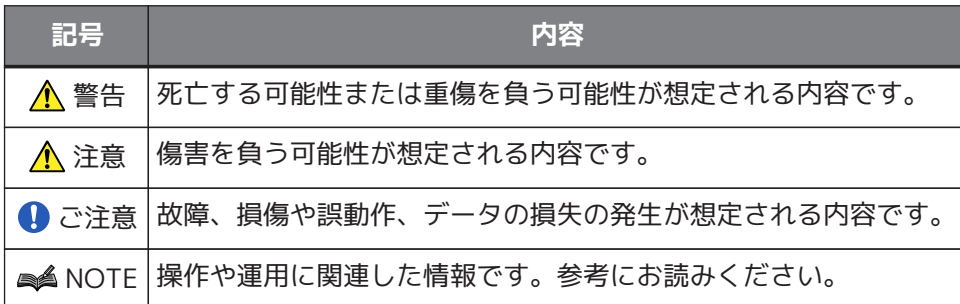

# <span id="page-3-2"></span>**マニュアルの記載内容に関するお知らせ**

- このマニュアルに掲載されているイラストや画面は、すべて説明のためのものです。
- Windowsは、米国Microsoft Corporationの米国およびその他の国における登録商標です。
- QRコードは株式会社デンソーウェーブの登録商標です。
- 本書に記載されている会社名および商品名等は、各社の登録商標または商標です。
- ソフトウェアは改良のため予告なしにバージョンアップすることがあります。

## <span id="page-4-0"></span>**特長**

• **さまざまな用途の音響システムに必要な音声処理をプログラム可能なシグナルプロセッサー** DME7はさまざまな用途の音響システムで求められる音声処理を実現する高機能・高音質のフリーコンフ ィグプロセッサーです。マトリクスミキサー、EQ、ディレイ、コンプレッサー、ゲートといった基本機 能のほか、オートミキサー、ルームコンバイナーなど、さまざまなアプリケーションに対応するコンポ ーネントも多数装備しています。最大256 ch × 256 ch\*のDante入出力により、大規模な音響システム にも対応可能です。

(\*チャンネル数の拡張には、ライセンスの追加が必要です)

• **音響システム全体のデザインを実現するアプリケーションソフト「ProVisionaire Design」** アプリケーションソフト「ProVisionaire Design」は、DME7の音声処理を自由にプログラムできるだけ でなく、I/Oやアンプまでを含めた統合的な音響システムデザインを実現します。

#### • **外部コントロールに対応** 壁埋め込み型コントロールパネル「DCP」各品番に対応しています。また、カスタムデザインが可能 な「ProVisionaire Control」、タブレットデバイスアプリケーション「ProVisionaire Touch Kiosk」に も対応し、設備の用途に応じた操作環境のカスタマイズもできます。

### <span id="page-4-1"></span>**付属品**

- セットアップガイド 1冊
- ユーロブロックプラグ(16ピン、3.50 mmピッチ) 2個
- 電源コード 2本
- ケーブルフック 1個

## <span id="page-4-2"></span>**マニュアルの構成**

- **DME7セットアップガイド(製品に同梱)** 電源の接続からセットアップの方法を説明しています。
- **DME7 リファレンスマニュアル(本書)** 設定や操作に必要なすべての項目を説明しています。
- **ProVisionaire Design ユーザーガイド(HTML)** 本製品をコンピューター上でコントロールするソフトウェアProVisionaire Designの操作方法を説明し ています。

## <span id="page-5-0"></span>**ProVisionaire Design について**

シグナルプロセッサー、パワーアンプリファイアー、オーディオインターフェースなどの機器を統合的に設計 するWindowsアプリケーションソフトウェアです。

ProVisionaire Designは下記ウェブサイトからダウンロードください。 <https://www.yamahaproaudio.com/>

詳細は「ProVisionaire Designユーザーガイド(HTML)」をご参照ください。 <https://manual.yamaha.com/pa/pv/pvd/>

## <span id="page-5-1"></span>**ProVisionaire Edgeについて**

ローカルネットワークのデバイスをモニタリングするためのソフトウェアです。 DME7をモニタリングするには、ProVisionaire Edgeのインストールが必要です。 ソフトウェアは下記ウェブサイトからダウンロードください。 <https://www.yamahaproaudio.com/>

## <span id="page-5-2"></span>**Yamaha Steinberg USB Driverについて**

DME7とコンピュータをUSBで接続するためのドライバーソフトウェアです。 最大8イン/8アウトのオーディオ信号を、DAWソフトウェアなどとやり取りできます。 ドライバーソフトウェアは下記ウェブサイトからダウンロードください。 <https://www.yamahaproaudio.com/>

# <span id="page-5-3"></span>**ファームウェアのアップデート**

本製品は、操作性向上や機能の追加、不具合の修正のために、本体のファームウェアをアップデートできる仕 様になっています。

ファームウェアのアップデートがある場合は、下記ウェブサイトに情報が掲載されます。 <https://www.yamahaproaudio.com/>

アップデートの手順や本体の設定については、「ProVisionaire Designユーザーガイド(HTML)」をご参照くだ さい。

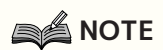

• Danteネットワーク内の各機器のバージョンによって、他の機器のアップデートが必要になりま す。詳細は、上記ヤマハウェブサイトに用意されているファームウェアの互換表をご参照くださ い。

### <span id="page-6-0"></span>**ラックマウント時の注意**

本製品の動作保証温度は0~40℃です。本製品だけをEIA標準のラックにマウントする場合は、複数台を隙間な くマウントしてご使用いただけます。本製品を他の機器と一緒にEIA標準のラックにマウントする場合、各機器 からの熱でラック内の温度が上昇し、十分な性能を発揮できないことがあります。本製品に熱がこもらないよ うに、必ず以下の条件でラックにマウントしてください。

- パワーアンプなどの発熱しやすい機器と一緒にマウントする場合は、他の機器との間を1U以上空けてく ださい。また、このスペースは通風パネルを取り付けたり、開放したりして、十分な通気を確保してく ださい。
- 本製品は前面吸気、後方排気になっているため、後方吸気、前面排気の機器と一緒にラックマウントし ないでください。
- ラックの背面を開放して、ラックを壁や天井から10 cm以上離し、十分な通気を確保してください。ラッ ク背面を開放できない場合は、ラックに市販のファンキットなどの強制換気装置を取り付けてくださ い。ファンキットを取り付けた場合は、ラックの背面を閉じた方が放熱効果が大きくなることもありま す。詳しくはラックおよびファンキットの取扱説明書をご参照ください。

# <span id="page-7-0"></span>**各部の名称と機能**

### **フロントパネル**

<span id="page-7-1"></span>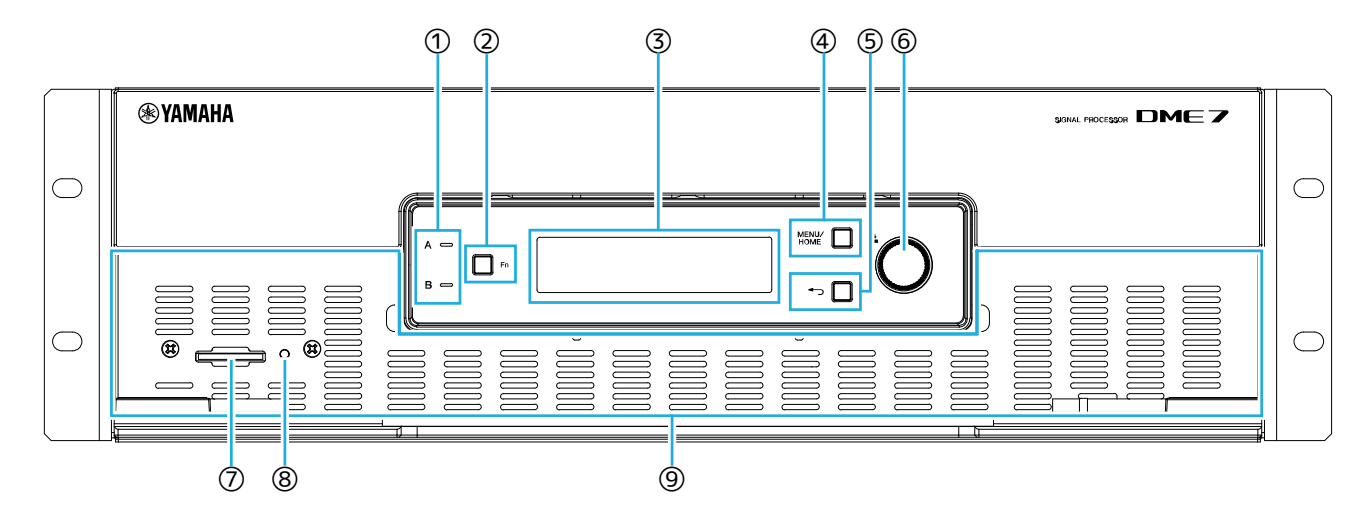

#### ① **[A]/[B]インジケーター**

AC IN (電源入力)端子[A]/[B]の通電状態をそれぞれ表します。電源がオンのとき緑色で点灯します。

#### ② **[Fn]キー**

このボタンを押すと、Device Mute画面を表示します。再度押すと、Control Function画面を表示します。

#### ③ **ディスプレイ**

DME7の状態や設定メニューなどを表示します。詳しくは[画面構成を](#page-25-0)ご参照ください。

#### ④ **[MENU/HOME]キー**

Menu画面とHome画面を切り替えます。

#### ⑤ **(バック)キー**

このボタンを押すと、画面表示が1つ前の画面に移動します。

⑥ **メインノブ**

メインノブを回して、設定するパラメーターを選択したり、パラメーターの値を変えたりします。メインノブ を押して確定します。

#### ⑦ **SDメモリーカードスロット**

ProVisionaire Designから転送したプロジェクトファイルをエクスポートしてSDメモリーカードに保存した り、本体内のログをエクスポートすることもできます。またSDメモリーカードに保存したMP3/WAVのファイ ルを再生できます。詳細は資料[の「SDメモリーカードの取り扱いについて」を](#page-43-1)ご参照ください。

#### ⑧ **SD/ACTインジケーター**

SDメモリーカードにアクセス中は、このインジケーターが点灯します。

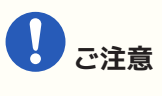

• データのアクセス中は、SDメモリーカードを抜いたり、本体の電源を切ったりしないでください。 記憶メディアが壊れたり、本体およびメディアのデータが壊れたりするおそれがあります。

⑨ **吸気孔**

ここから吸気が行われますので、障害物などで吸気口をふさぐことのないようにご注意ください。

# <span id="page-8-0"></span>**リアパネル**

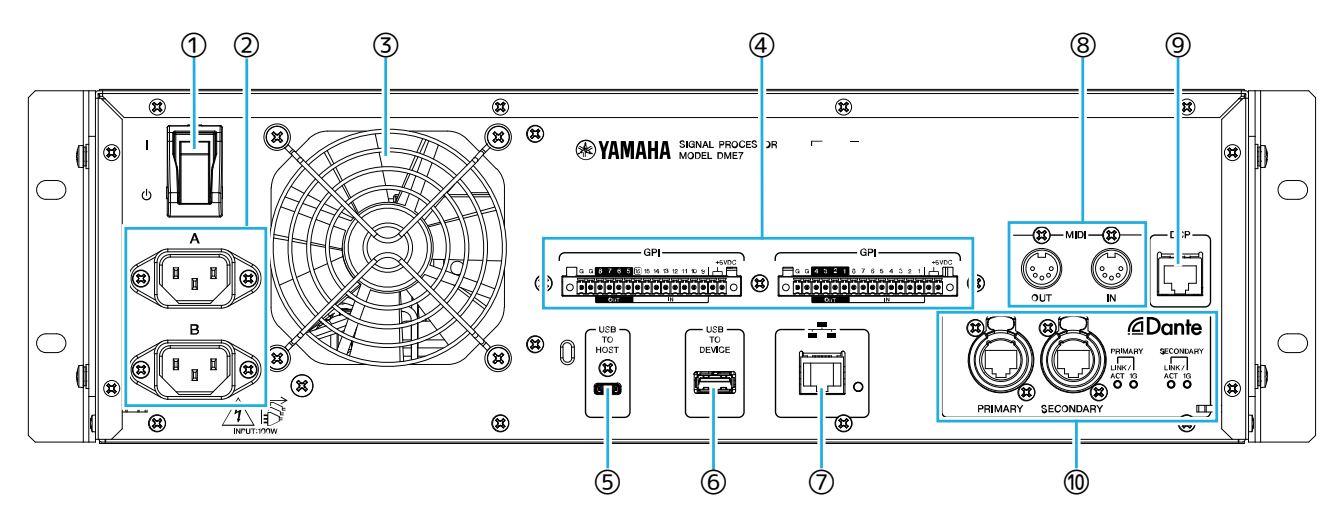

#### ① **/ (電源スイッチ)**

電源のオン( I )/オフ( Φ )を切り替えます。長時間使用しないときは、必ず電源コードをACコンセントから抜 いてください。

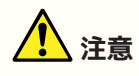

• 電源スイッチのオン/オフを連続して素早く切り替えると、誤動作の原因になることがあります。 電源スイッチをオフにしてから再度オンにする場合は、6 秒以上の間隔を空けてください。

#### ② **AC IN (電源入力)端子[A]/[B]**

付属の電源コードを接続します。本体と電源コードを接続し、次に電源プラグをACコンセントに差し込みま す。電源コードを取り外すときは、電源コードのラッチを押して取り外してください。

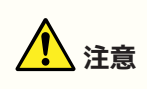

• 電源コードを接続したり、取り外したりする前に必ず電源をオフにしてください。

#### ③ **排気口**

DME7には冷却用ファンが装備されています。ここから排気が行われますので、障害物などで排気口をふさぐこ とのないようにご注意ください。

#### ④ **GPI端子**

制御信号を入出力するGPI(General Purpose Interface)用のユーロブロック端子です。GPI入出力を使用するこ とにより、カスタムメイドのコントローラーや外部機器からDME7をリモートコントロールできます。DME7に は15ポートのアナログ/デジタル入力と1ポートのデジタル入力、および8ポートの出力があります。[IN]–1 ~15端子は0~5V間の電圧を検知します。[IN]–16端子のみ+24V入力に対応しており、2.5~24V間の電圧 はHigh、2.5V未満の電圧はLowとして検知します。[OUT]–1~8端子はオープンコレクター出力で、オープン または接地(Ground)に変化します。+5VDC端子の出力電圧は5Vです。

接続の際は付属のユーロブロックプラグを使用してください[\(「ユーロブロックプラグの取り付け」](#page-11-2)参照)。 また、詳しい接続方法や使用例について[は「\[GPI\]端子を使って接続する」](#page-11-1)をご参照ください。

# **注意**

• [IN]–1~15端子には5Vを超える電圧を入力しないでください。機器が故障するおそれがありま す。

#### ⑤ **USB TO HOST端子**

USBタイプC(USB2.0)の端子です。 USBケーブルでコンピューターと接続することで、最大8イン/8アウト、サンプリング周波数最大96 kHzのオ ーディオインターフェースとして機能します。

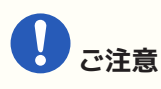

- USBケーブルは、3 m未満のものをご使用ください。
- USBケーブルの抜き差しは、6秒以上間隔を空けて行ってください。

#### ⑥ **USB TO DEVICE端子**

USBメモリーを接続するための端子です。詳細は資料の[「USBメモリーの取り扱いについて」](#page-42-2)をご参照くださ  $U<sub>0</sub>$ 

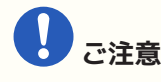

• データのアクセス中は、USBメモリーを抜いたり、本体の電源を切ったりしないでください。記憶 メディアが壊れたり、本体およびメディアのデータが壊れたりするおそれがあります。

#### ⑦ **ネットワーク端子**

外部機器との制御通信用端子です。コンピュータ

ー(ProVisionaire Design、ProVisionaire Control、ProVisionaire Touch Kiosk)と通信したり、その他外部コ ントローラー(AMXやCrestronなど)とSCPプロトコルを使用して通信したりできます。 10/100BASE-TX、Auto MDI(モード切り替えなし)機能に対応しています。

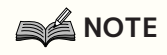

• DME7を単体で使用する場合に限り、コンピューターと直接LANケーブルで接続できます。

#### ⑧ **MIDI端子**

外部MIDI機器との間でMIDIメッセージを送受信する端子です。

#### ⑨ **DCP端子**

DCP1V4Sなどの別売コントロールパネルをデイジーチェーン接続し、DME7を制御する端子です。8ピンすべて が接続されているCAT5e以上のイーサネットストレートケーブルを使用してください。

コントロールパネルは1台のDME7につき8台まで接続できます。また、DME7からDCPコントロールパネルの終 端までの距離はDCPの接続台数に依存します。詳細は資料[「DCPコントロールパネルの終端までの距離」を](#page-44-0)ご 参照ください。

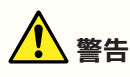

• コントロールパネルをDME7の[DCP]端子以外の端子には接続しないでください。電気的に互換性 がないため、火災や故障の原因になることがあります。

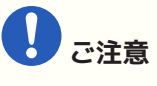

• [DCP]端子にはDCPなどの別売コントロールパネル以外の機器を絶対に接続しないでください。機 器および本体が故障するおそれがあります。

#### ⑩ **Dante [PRIMARY]/[SECONDARY]端子**

Rio3224–D2などのI/Oデバイスをはじめ、Danteオーディオネットワークと接続するための端子です。コネク ターはNeutrik 社製etherCON CAT5eと適合するRJ-45コネクターをお使いください。

# <span id="page-11-0"></span>**接続について**

# <span id="page-11-1"></span>**[GPI]端子を使って接続する**

リアパネルの[GPI]端子にGPI(General Purpose Interface)機器を接続します。GPIを使い、コントローラーな どの外部機器と制御信号を入出力します。

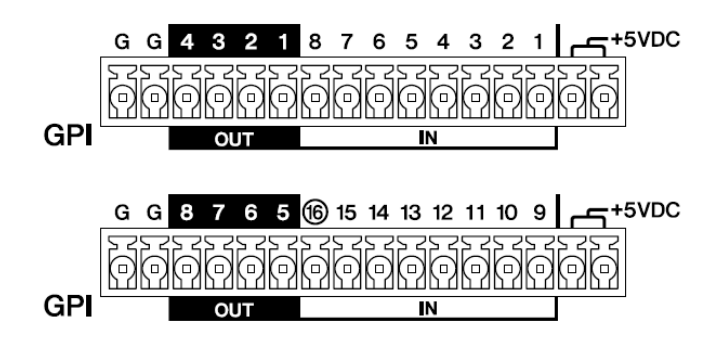

DME7には、16ポートの入力と8ポートの出力があります。

- +5VDC端子の出力電圧は5Vです。取り出せる電流は2端子合計で最大100mAです。 スイッチ/可変抵抗器とLED/リレーを同時に使用する場合は、一方の端子をスイッチ/可変抵抗器に、も う一方の端子をLED/リレーに接続してください。
- [IN]–1~15端子は0~5V間の電圧を検知します。[IN]–16端子のみ+24V入力に対応しており、2.5 ~24V間の電圧はHigh、2.5V未満の電圧はLowとして検知します。
- [OUT]–1~8端子はオープンコレクター出力で、オープンまたは接地(Ground)に変化します。印加でき る電圧は最大+12Vです。流せる電流は1ポート当たり最大75mAです。 GPIコントローラーへのパラメーターの割り当てなどの設定は、ProVisionaire Designを使用します。

# **NOTE**

• ProVisionaire Designで各入出力チャンネルを設定することにより、接続したGPI外部機器からの プリセットリコールや任意のパラメーターの変更、GPI外部機器への信号送信などが可能となりま す。設定方法は「ProVisionaire Designユーザーガイド」をご参照ください。 <https://manual.yamaha.com/pa/pv/pvd/>

# <span id="page-11-2"></span>**ユーロブロックプラグの取り付け**

[GPI]端子には付属のユーロブロックプラグを使って接続します。

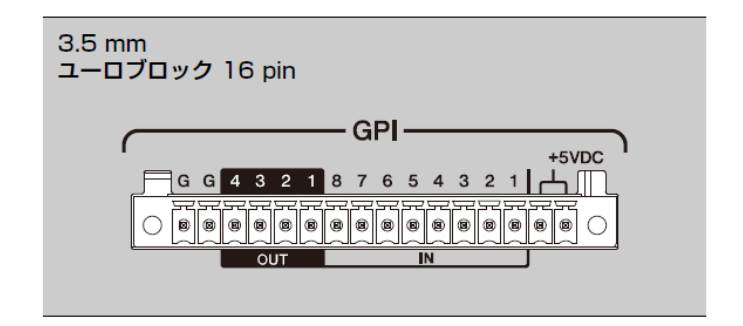

### **事前準備、ケーブルの処理**

ユーロブロックプラグに取り付けるケーブルは、図のようにむき出して、より線で配線してください。 また、ユーロブロックでの配線は、ケーブルの重さや振動による金属疲労により、より線が切れやすくなる場 合があります。

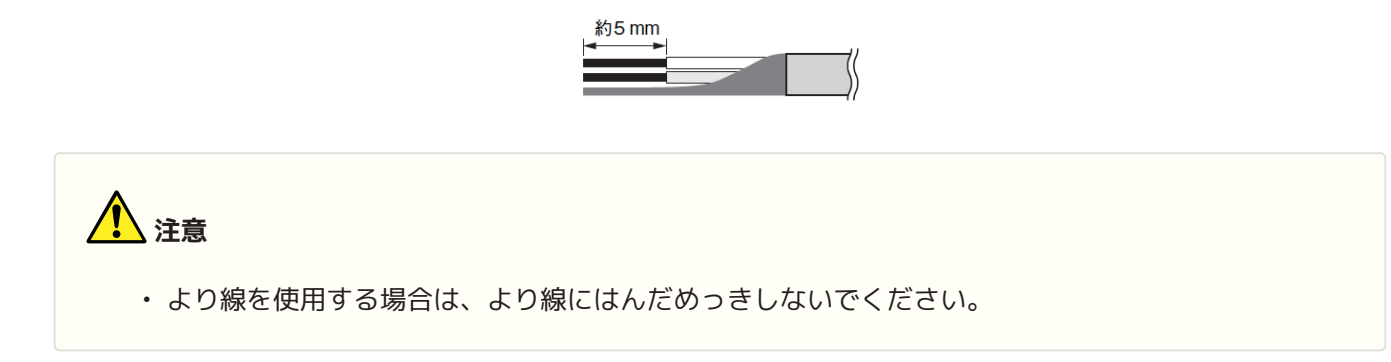

可搬設備などで頻繁に抜き差しする場合は、絶縁スリーブ付き棒端子の使用を推奨します。棒端子のコンダク ター部は以下のものをご使用ください。

外径1.3 mm以下で、長さ約5 mmのもの(Phoenix Contact社製AI0, 5-6WHなど)

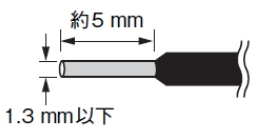

1. **ユーロブロックプラグを本体の[GPI]端子に突き当たるまで押し込み、左右のロックを上に押し上げま す。**

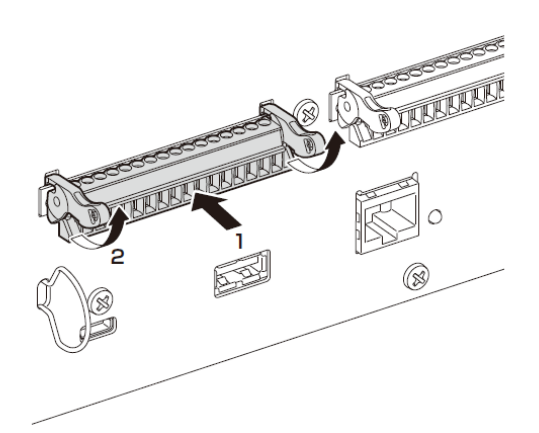

2. **ユーロブロックを取り外すときは、左右のロックを下に下げてからプラグを引き抜きます。**

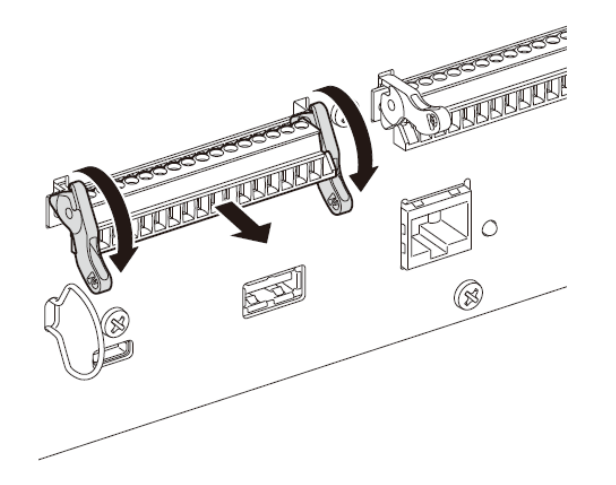

### <span id="page-13-0"></span>**ケーブルフックの取り付け**

不意にUSBケーブルが抜けるのを防ぐため、付属のケーブルフックを使用する場合は以下の手順で取り付けま す。

1. **付属のケーブルフックの片方の先を、リアパネルの左下部のセキュリティースロットの下側にひっかけ ます。**

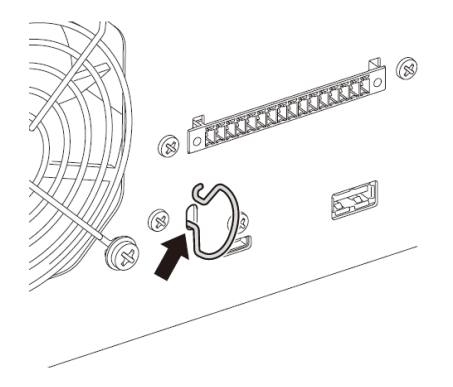

2. **反対側のフックの先を押し込んで、セキュリティースロットの上側に入れます。**

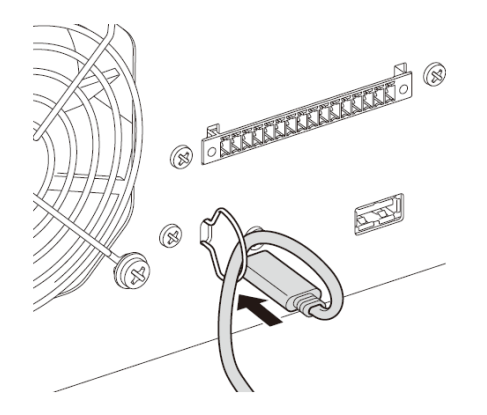

3. **フックにUSBケーブルを通してUSB端子に差し込みます。**

# <span id="page-14-0"></span>**Danteについて**

#### ■ Danteの概要

DME7は、デジタルオーディオ信号を伝送するプロトコルとしてDanteを採用しています。Danteは、Audinate 社が開発したネットワークオーディオプロトコルです。ギガビットイーサネット対応のネットワーク環境で、 サンプリング周波数/ビットレートが違う複数のオーディオ信号や、機器のコントロール信号を同一ネットワー ク内で伝送できる特長を持っています。

Danteの詳細については、Audinate社のウェブサイトをご参照ください。

<http://www.audinate.com/>

また、ヤマハ プロオーディオ ウェブサイトにも、Danteに関するさまざまな情報を掲載しています。 <https://www.yamahaproaudio.com/>

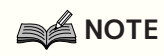

- Danteネットワーク内では、ネットワークスイッチのEEE機能(\*)を使用しないでください。 EEE機能によってクロック同期性能が悪化して音声が途切れる場合があります。 そのため、以下の点にご注意ください。
	- マネージドスイッチを使用する場合、Danteを使用するすべてのポートのEEE機能をオフに してください。EEE機能がオフにできないスイッチは使用しないでください。
	- アンマネージドスイッチを使用する場合、EEE機能に対応したスイッチを使用しないでくだ さい。これらのスイッチはEEE機能をオフにできません。

 \*EEE(Energy Efficient Ethernet)機能: ネットワークのトラフィックが少ないときにイーサネット機器 の消費電力を減らす技術。グリーンイーサネットやIEEE802.3azとも呼ばれる。

### <span id="page-15-0"></span>**接続方法について**

このモデルをDanteネットワークに接続させるには、2つの方法があり、組み合わせて使用できます。

#### **リダンダント接続**

リダンダント接続は、デイジーチェーンで構築されたネットワークよりも、ネットワーク障害に強い環境を構 築できます。リダンダント接続とは、主回線(プライマリー)と副回線(セカンダリー)の2回線で構成された接続 方法です。通常はプライマリー回線で通信していますが、プライマリー回線に断線などのトラブルが発生した 場合は、自動的に通信がセカンダリー回線に切り替わります。

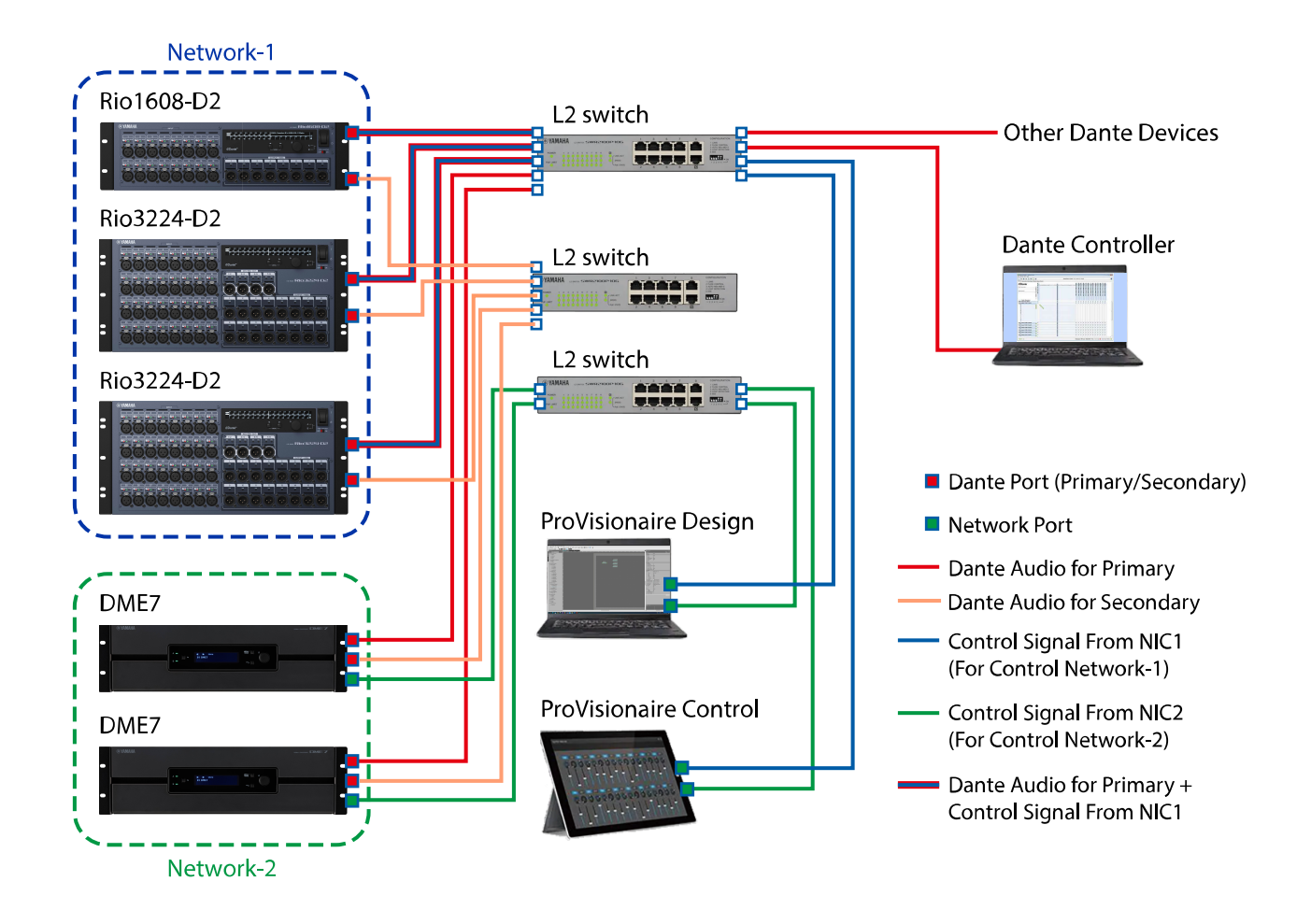

#### **A** NOTE

• DanteオーディオネットワークとProVisionaire Designのネットワークを同一のコンピューターで 動作させる場合は、ネットワークインターフェースカードを分けて接続してください。

#### **デイジーチェーン接続**

デイジーチェーンとは、機器を数珠つなぎにする接続方法です。ネットワーク構築が簡単で、ネットワークス イッチを減らすことができます。

接続する機器が多くなると、末端機器間の伝送遅延が増えるため、Danteネットワーク上の音切れを防ぐため に、レイテンシーを大きく設定する必要があります。また、ケーブルの断線などによりシステムに障害が発生 すると、ネットワークがそこで分断され、その先の機器との伝送ができなくなります。

1つのデイジーチェーンの中でつなげるDante機器の台数は、レイテンシーが初期設定(1.0 msec)の場合は、10 台までにしてください。接続が11台を超えると、ネットワーク内の通信遅れが大きくなり、音声が途切れるこ とがあります。これを避けるには、Danteレイテンシーをより大きな値に設定するか、L2スイッチ(ギガビット イーサネット対応)を使用して、ネットワークを分岐してください。

**A** NOTE

• ネットワークがループするため、複数の端子を外部の同一スイッチに接続しないでください。

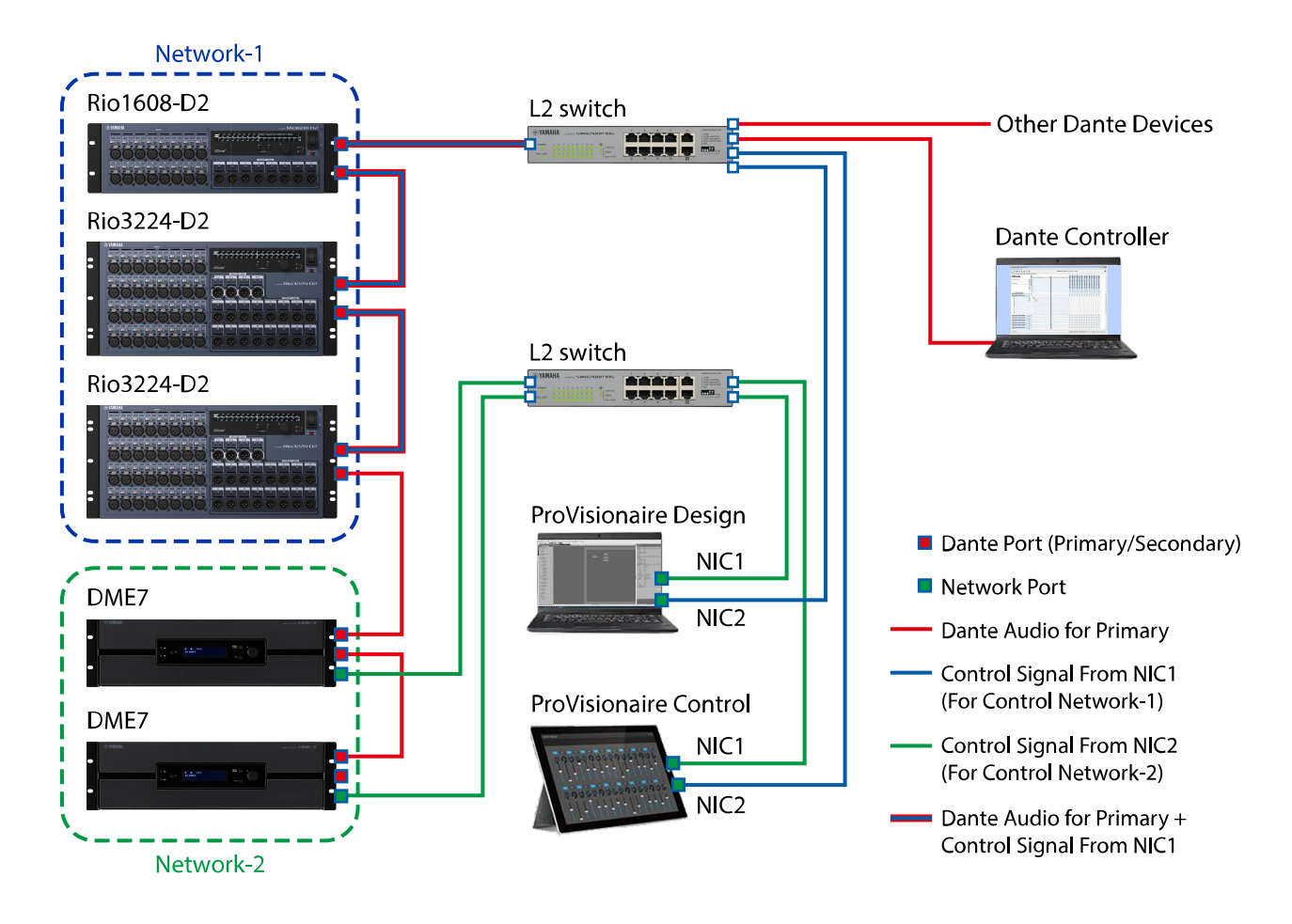

Danteオーディオネットワーク上を送受信される信号のレイテンシー設定は、接続方法や規模によって適切な設 定が変わります。ここでは、DME7に接続されたDante対応機器の接続状況によるレイテンシー設定の考え方を 説明します。

#### **■ レイテンシーとホップ数の関係**

Danteオーディオネットワークのレイテンシー設定は、そのネットワークのホップ数に依存します。 ホップ数は、Dante機器の最も遠い接続間のスイッチの数を表わします。スイッチは、スイッチングハブのほか に、DME7やI/Oデバイスの各機器にも内蔵されています。このホップ数によって、設定するレイテンシーの目 安がわかります。

ホップ数による一般的なレイテンシー設定の目安は次のとおりです。

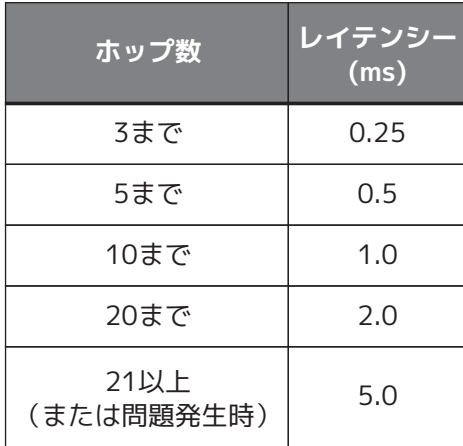

# <span id="page-18-0"></span>**電源**

### <span id="page-18-1"></span>**電源の接続**

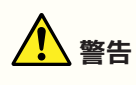

• 電源コードは、必ず付属のものを使用してください。また、付属の電源コードをほかの製品に使用 しないでください。故障、発熱、火災などの原因になります。付属の電源コードは日本国内専 用(125 Vまで)です。

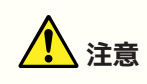

- 電源コードを接続したり、取り外したりする前に必ず電源をオフにしてください。
- 1. **付属の電源コードを接続します。まず本体と電源コードを接続し、次に電源プラグをコンセントに差し 込みます。**

#### **NOTE**

- 電源コードを外すときは、逆の手順で行ってください。
- 電源コードを取り外すときは、電源コードのラッチを押して取り外してください。

### <span id="page-18-2"></span>**電源のオン/オフ**

1. 本体リアパネルの電源スイッチでオン( + )/オフ( b )します。

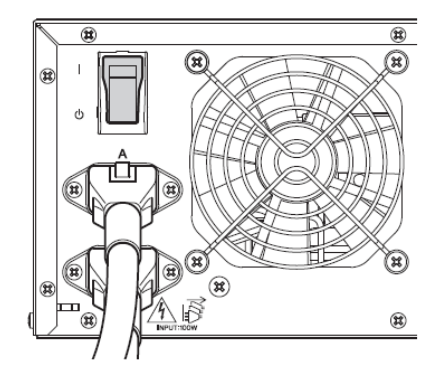

**ご注意**

- 電源を入れる場合、電源を切って6秒以上経ってから行ってください。故障の原因となる場合があ ります。
- 電源がオフの状態でも微電流が流れています。長時間使用しないときは、必ず電源コードをコンセ ントから抜いてください。

# <span id="page-19-0"></span>**パネル操作**

### <span id="page-19-1"></span>**基本操作**

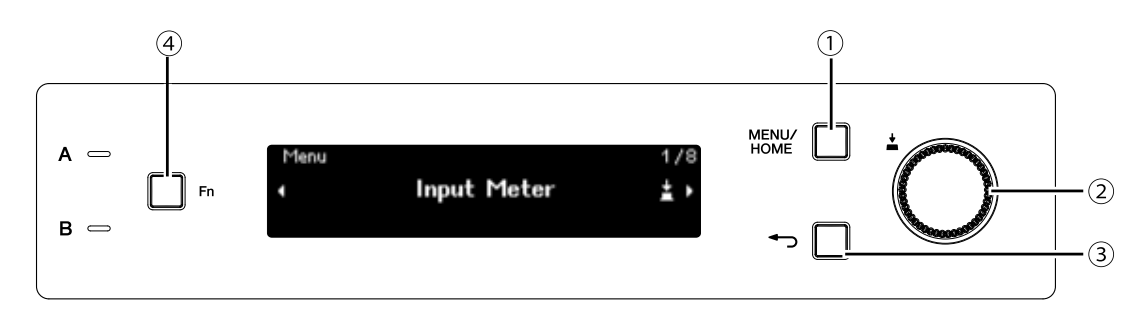

#### ① **[MENU/HOME]キー**

Home画面を表示しているときに押すとMenu画面になります。 Home画面以外を表示しているときは、Home画面に戻ります。

② **メインノブ**

カーソルの位置を移動したり、パラメーターの値を変えたりします。変化幅の広いパラメーター値は回転の速 度に応じて加速します。

1. **メインノブを回して、項目を選択します。選択している項目が反転します。**

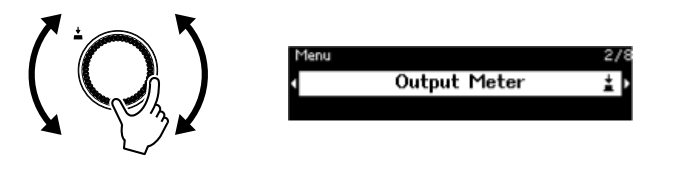

2. **メインノブを押して、選択を確定します。**

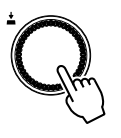

3. **手順1、2を繰り返して、目的のパラメーター編集画面まで移動します。**

③ **(バック)キー**

押すたびに現在の階層から、1階層上に移動したり、1つ前に戻ったりします。

④ **[Fn]キー**

このボタンを押すと、Device Mute画面を表示します。 再度押すと、Control Function画面を表示します。

## <span id="page-20-0"></span>**ミュートの切り替え(Device Mute画面)**

1. **[Fn]キーを押してDevice Mute画面を表示します。**

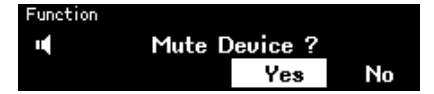

2. **メインノブを回して「Yes」を選択し、メインノブを押して確定します。** すでにミュートしているときは、下図のようにミュート解除をするか確認する画面が表示されます。

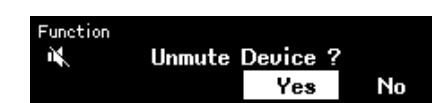

#### **●ミュートを解除するには**

再度[Fn]キーを押して操作してください。

**NOTE** 

• ミュートのオン/オフの状態は、Home画面上部のアイコンで確認できます。

# <span id="page-21-0"></span>**コントロール機能の切り替え(Control Function画面)**

1. **[Fn]キーを2回押してControl Function画面を表示します。**

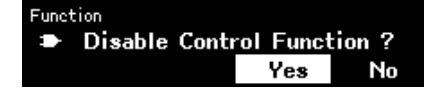

2. **メインノブを回して「Yes」を選択し、メインノブを押して確定します。** すでにDisableに設定しているときは、下図のようにEnableに設定を変更するか確認する画面が表示され ます。

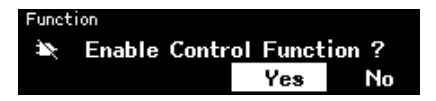

### **NOTE**

- コントロール機能のオン/オフの状態は、Home画面上部のアイコンで確認できます。
- コントロール機能のオン/オフはProVisionaire Design上のControl FunctionボタンのOn/Offと連 動しています。

### <span id="page-21-1"></span>**アラート画面**

DME7に異常が発生すると、ディスプレイにアラートメッセージを表示します。アラートを表示中にそれよりも 高いランクの異常が発生すると、そのアラートを表示します。

ディスプレイに表示されているQRコードをスマートフォンなどのスマートデバイスで読み込むと、アラートの 詳細が表示されます。

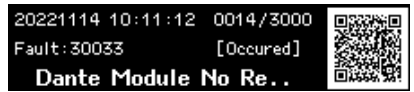

それぞれのアラートの詳細については[、「メッセージ一覧」](#page-45-0)をご参照ください。

### <span id="page-21-2"></span>**パネルロック**

ユーザーの誤操作などによるパラメーターの変更を防ぐために、パネル操作をロックできます。 [MENU/HOME]キーと → (バック)キーを同時に2秒長押しすると、パネルロックがかかります。またPINコー ドという4桁の認証番号を設定することもできます。

PINコードはUtility>Panel Setup>Enable Unlock PINで設定できます。パネルロックで設定したPINコードを 忘れた場合は、ProVisionaire Designから解除できます。

## **NOTE**

• パネルロック中は、Input MeterとOutput Meterのみに移動できます。

#### **●パネルロックを解除するには**

パネルロック中にパネルを操作すると、画面に以下のようなメッセージが表示されます。

A Device is Locked Long Press Menu/Home + Back key

パネルロックがかかっている状態で、再度[MENU/HOME]キーと → (バック)キーを同時に2秒長押しすると、 パネルロックが解除されます。

Enable Unlock PINを有効にしている場合は、PINコード入力画面が表示されます。

# <span id="page-23-0"></span>**画面**

### <span id="page-23-1"></span>**Home画面**

電源スイッチをオンにすると、Home画面が表示されます。

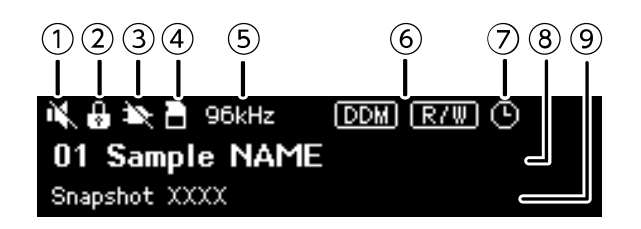

#### ① **Device Muteの状態表示**

ミュートのオン/オフの状態を表示します。

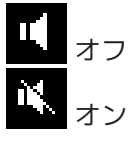

#### ② **パネルロックの状態表示**

パネルロックがオンのときに鍵マークを表示します。

#### ③ **コントロール機能の状態表示**

コントロール機能のオン/オフの状態を表示します。

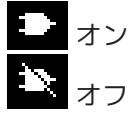

#### ④ **SDメモリーカードの状態表示**

SDメモリーカードスロットにSDメモリーカードが挿入されているときにアイコンを表示します。

#### ⑤ **ワードクロックの状態表示**

ワードクロックがLockのときはサンプリング周波数(44.1 kHz、48 kHz、88.2 kHz、96 kHz)を表示します。 ワードクロックがUnlock、もしくはProvisionare Designからコンフィグレーションデータが転送されていない 場合には、Unlockedと表示します。

#### ⑥ **DDM(Dante Domain Manager)の状態表示**

DDMドメインに参加しているときに **mm**アイコンを表示します。 DDMサーバーのLOCAL CONTROLLER ACCESSの設定によって、 ■■アイコン(Read Write:変更可能)か■■ア イコン(Read Only: 変更不可)を表示します。

また、DDMドメインに参加している状態で、DDMサーバーと接続されていない場合も、 omp アイコンを表示し ます。

#### ⑦ **Schedulerの状態表示**

Schedulerが設定されているときにアイコンを表示します。イベント設定時刻の1分前から点滅します。

#### ⑧ **Unit IDとDevice Name**

Unit IDと機器名を表示します。この名前はProVisioniare Designで変更できます。

⑨ **最後にリコールしたスナップショット名**

### <span id="page-24-0"></span>**Menu画面**

Menu画面には以下の複数の画面があります。

- ・Input Meter画面
- ・Output Meter画面
- ・Device Information画面
- ・Alert Log画面
- ・Utility画面
- ・Dante Settings画面
- ・Settings画面
- ・Snapshot Recall画面

メニュー画面でメインノブを回して、それぞれのメニューを選択し、メインノブを押すとそれぞれの設定また は表示に移動します。

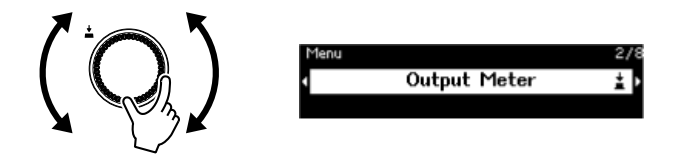

#### **● Menu画面の上の階層に移動するには**

→ (バック)キーを押します。

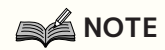

• 表示している画面の階層は、画面上部に表示されます。

#### **● Home画面を表示するには**

Menu画面で[HOME/MENU]キーを押します。

### <span id="page-25-0"></span>**画面構成**

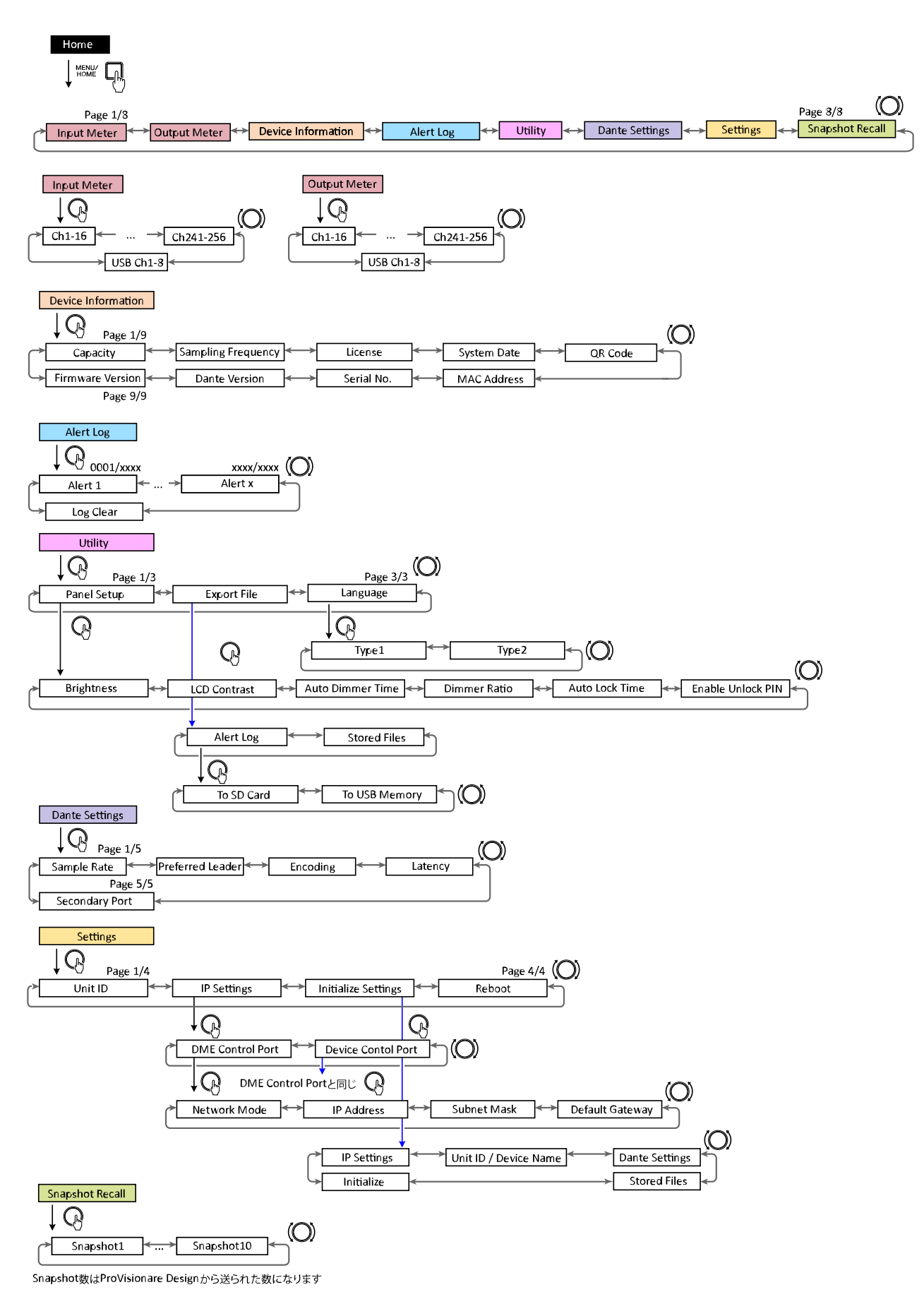

# <span id="page-26-0"></span>**Input / Output Meter**

入出力レベルを表示します。Dante入出力は16チャンネル単位で表示します。このメーターで表示されるチャ ンネル数は機器にアクティベートされているライセンスの本数に依存します。

### **NOTE**

• パネルロック中は、Input MeterとOutput Meterのみに移動できます。

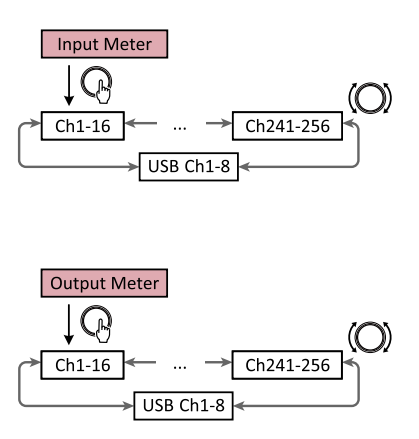

1. Menu画面でメインノブを回してInput MeterまたはOutput Meterに合わせ、メインノブを押します。

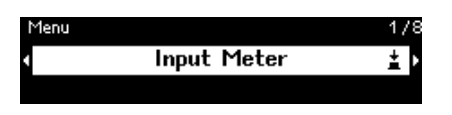

2. チャンネルの表示は、メインノブを回して切り替えます。

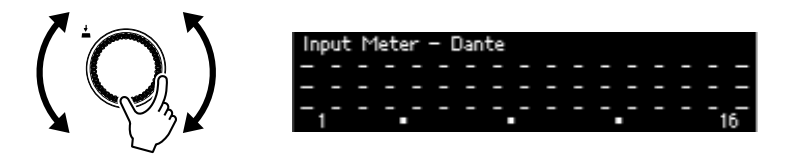

<span id="page-26-1"></span>**メーターの読み方**

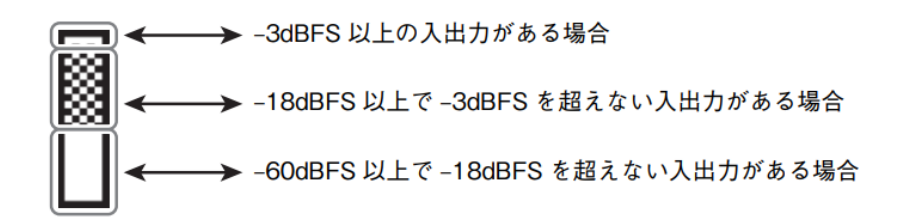

### **NOTE**

• PEAK HOLDは常にオンの状態ですが、メインノブを押すことで、すべてのポートに対してHOLDし ているPEAKがクリアされます。

# <span id="page-27-0"></span>**Device Information**

本製品の状態、固有の情報を表示します。

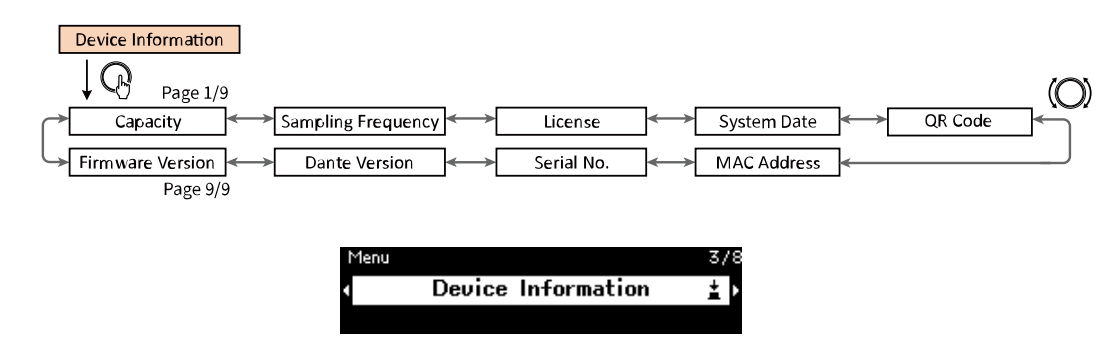

# <span id="page-27-1"></span>**キャパシティ(Capacity)**

オプションの拡張キット「DEK–DME7–DX64」でアクティベートした結果のキャパシティを表示します。キャ パシティが64の場合は、Danteの入出力が64×64でマトリクスアウトの最大チャンネルが64×64チャンネルに なります。拡張キットを使いアクティベートする毎にDanteの入出力、Matrixコンポーネントの入出力が64づ つ増えます。また、信号処理能力を拡張することができ、より多くのコンポーネントを使用できるようになり ます。

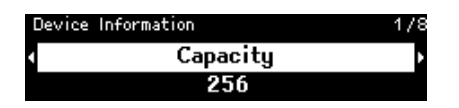

### **NOTE**

• DEK–DME7–DX64のアクティベートの方法については「デバイスアクティベーションガイド」をご 参照ください。

## <span id="page-27-2"></span>**サンプリング周波数(Sampling Frequency)**

サンプリング周波数を表示します。ProVisioniare Designでコンフィグレーションをコンパイルしたときの周 波数です。

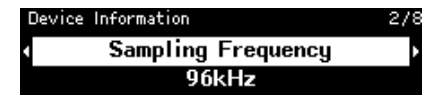

# <span id="page-27-3"></span>**ライセンス(License)**

機器にアクティベートしたライセンスの種類と本数を表示します。

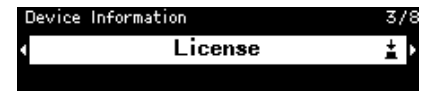

# <span id="page-27-4"></span>**システムデート(System Date)**

機器の日時を表示します。Schedulerが設定されているときにアイコンを表示します。

Device Information > System Date (0) 2023/09/04 15:31

# <span id="page-28-0"></span>**QRコード(QR Code)**

ライセンスをアクティベートするときに読みこむQRコードを表示します。

### **NOTE**

• アクティベートの方法については「デバイスアクティベーションガイド」をご参照ください。

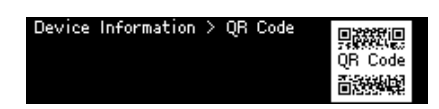

# <span id="page-28-1"></span>**MACアドレス(MAC Address)**

MACアドレスを表示します。

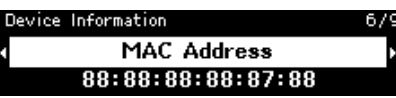

# <span id="page-28-2"></span>**シリアルナンバー(Serial No.)**

シリアルナンバーを表示します。

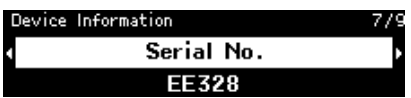

# <span id="page-28-3"></span>**Danteバージョン(Dante Version)**

Danteファームウェアのバージョンを表示します。左からDanteのファームウェアバージョン、Danteのハード ウェアのバージョン、ヤマハのソフトウェアバージョンを示しています。

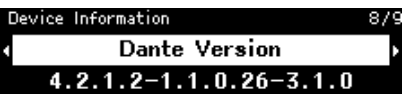

# <span id="page-28-4"></span>**ファームウェアバージョン(Firmware Version)**

DME7本体のファームウェアのバージョンを表示します。

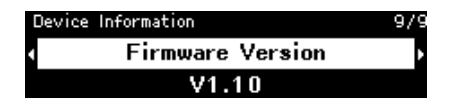

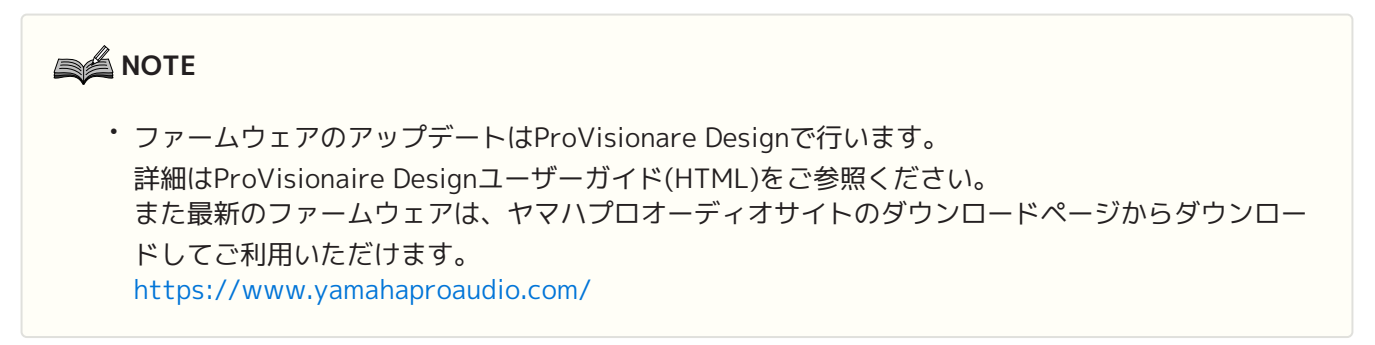

# <span id="page-29-0"></span>**Alert log**

DME7の内部に記録されたアラートのログを確認できます。ログはアラートが発生した順番で表示します。 最大3000件まで保存されます。

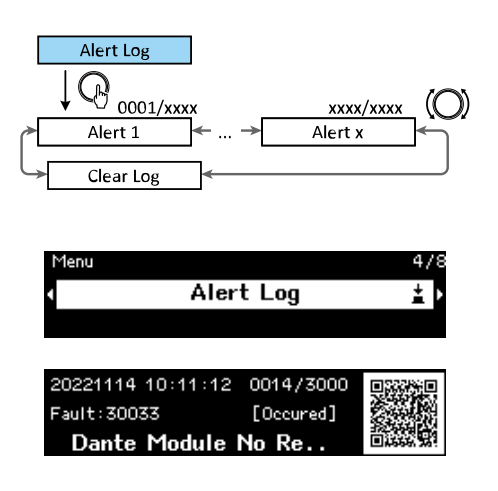

# <span id="page-29-1"></span>**ログのクリア(Clear Log)**

アラートのログを消去(クリア)できます。

1. **Menu画面で、メインノブを回して「Alert Log」を選択し、メインノブを押して確定します。** 最も新しいアラートが表示されます。

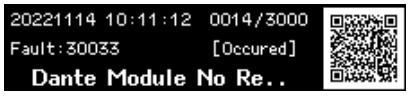

2. **0001のアラートを表示し、メインノブを左に回します。** Clear Logが表示されます。

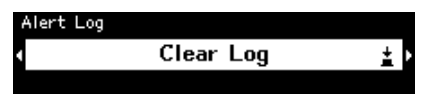

3. **「Clear log」が表示されたらメインノブを押して、確定します。**

# <span id="page-30-0"></span>**Utility**

DME7の汎用的な設定をしたり、情報の確認をします。

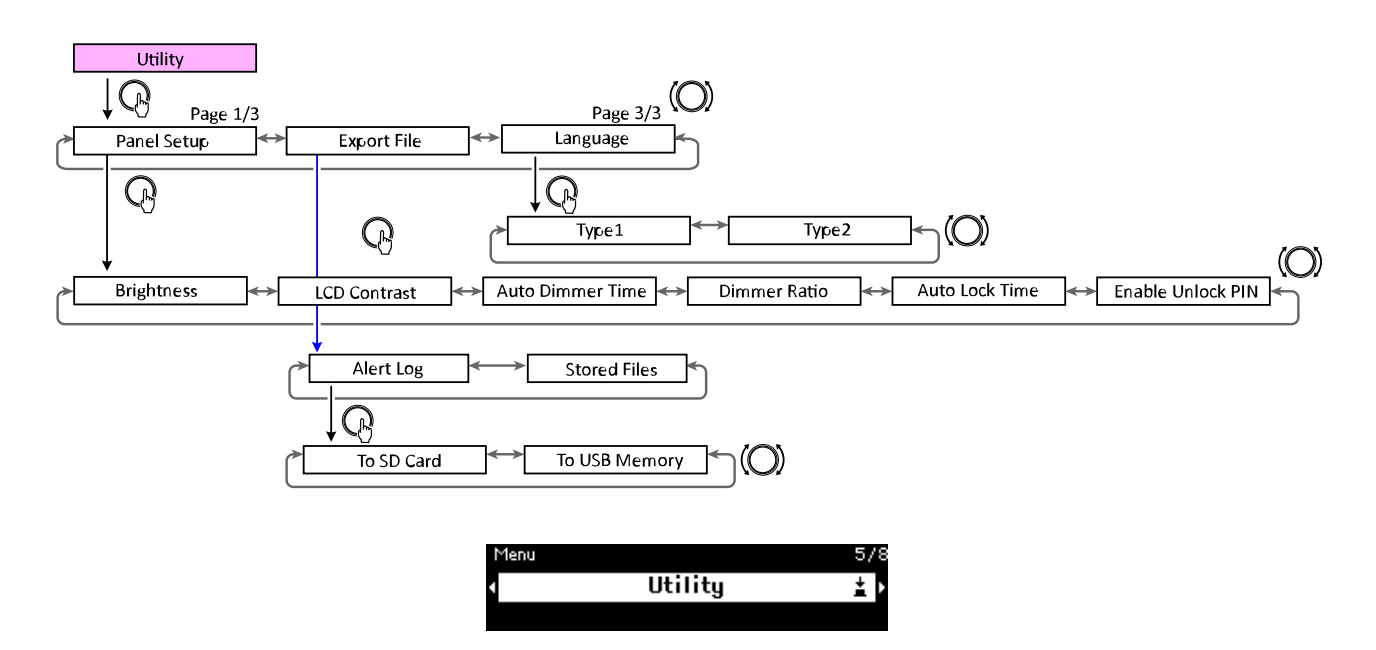

## <span id="page-30-1"></span>**パネルの設定 (Panel Setup)**

### **ディスプレイの輝度の調整 (Brightness)**

ディスプレイのバックライトの明るさを調整します。

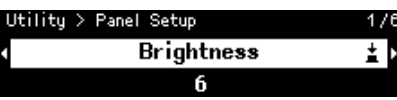

### **LCDコントラストの調整 (LCD Contrast)**

ディスプレイのコントラストを調整します。

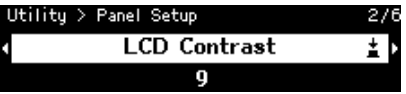

### **オートディマータイムの設定 (Auto Dimmer Time)**

本体に一定時間の操作がない場合に、ディスプレイがディマーレシオ(Dimmer Ratio)で設定した輝度になるま での時間を設定します。

10sec、30sec、1min、3min、30min、Neverから選択します。

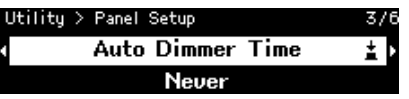

### **NOTE**

• ディマーの設定をしていても、アラートの発生時やシンクロ中はディスプレイは通常の明るさに戻 ります。

### **ディマーレシオの設定 (Dimmer Ratio)**

本体に一定時間の操作がない場合のディスプレイの輝度を設定します。 0%(消灯)~75%から選択します。

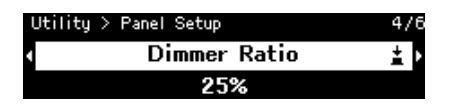

### **オートロックタイムの設定 (Auto Lock Time)**

本体の操作がない場合に自動でパネルロックをかけるまでの時間を設定します。 10sec、30sec、1min、3min、 30min、1hour、Neverから選択します。

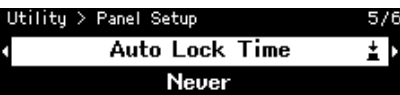

### **パネルロック解除用のPINコードの設定 (Enable Unlock PIN)**

Onにすると、パネルロックを解除するときにPINコードの認証が求められます。 OffからOnに変更すると、PINコードの入力画面が表示されます。

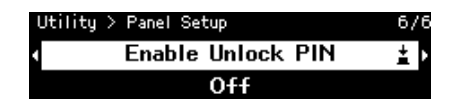

# <span id="page-32-0"></span>**エクスポート(保存)する (Export File)**

アラートのログ(Alert Log)とProject FileをSDメモリーカードやUSBメモリーに保存できます。Project File は、ProVisioniare DesignからDME7本体に転送できます。

1. **メインノブを回して「Export File」を選択し、メインノブを押して確定します。**

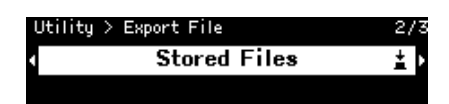

2. **メインノブを回して保存する項目を選択し、メインノブを押して確定します。** Administrator PINが設定されている場合は、PINコードを入力する画面が表示されますので、PINコー ドを入力します。

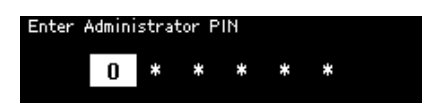

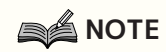

• Administrator PINとは、ProVisioniare Designによる機器の設定変更を防ぐためのコードです。 詳細は「ProVisionaire Designユーザーガイド」をご参照ください。

保存先を確認する画面が表示されます。保存先にUSBメモリーを選択したときは、To USB Memoryと表示が切 り替わります。

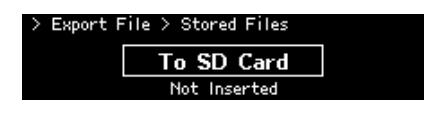

### **NOTE**

- このとき、SDメモリーカードが挿入されていない場合は、「Not Inserted」、フォーマットされて いない、またはマウントされていない場合は、「Unsupported Format」、書き込みが禁止されて いる場合は、「Write Protected」とディスプレイ下部に表示します。
- 3. **メインノブを回して保存先を選択し、メインノブを押して確定します。** 画面に指示に従って保存してください。

### **NOTE**

• エクスポート実行中に、メインノブを押すと、エクスポートを中止します。

# <span id="page-33-0"></span>**言語表示を変更する(Language)**

言語の種類を2つのタイプから選択できます。

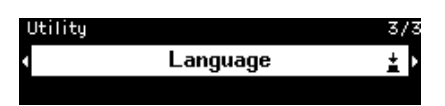

Type1:日本語表記の漢字、ひらがな、カタカナ、英語、欧州言語全般 Type2:中国語表記の漢字、日本語表記のひらがな、カタカナ、英語、欧州言語全般

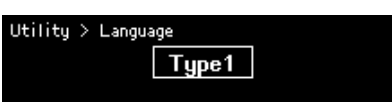

# <span id="page-34-0"></span>**Dante Settings**

Danteネットワークに関わる設定をします。

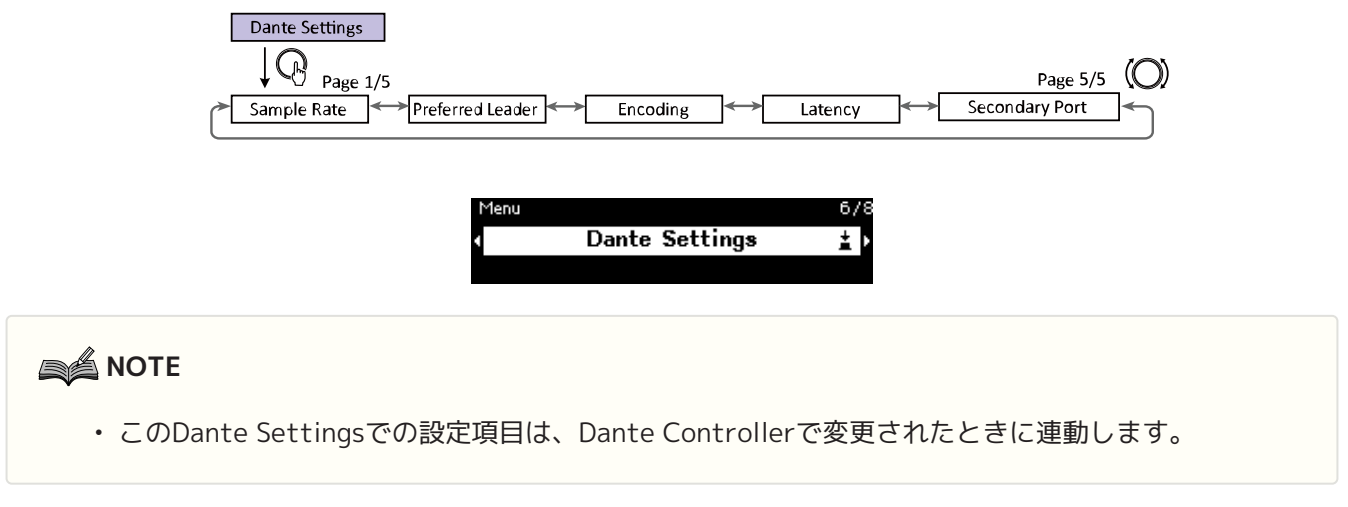

# <span id="page-34-1"></span>**サンプリング周波数の設定 (Sample Rate)**

Dante入出力のサンプリング周波数を設定します。 44.1 kHz、48 kHz、88.2 kHz、96 kHzから選択します。

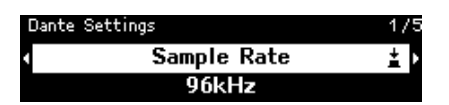

# <span id="page-34-2"></span>**Preferred Leader (優先リーダー)の設定 (Preferred Leader)**

マスタークロックを供給する機器は、ここをオンしてPreferred Leader(優先リーダー) に設定します。 2台以上の機器でPreferred Leaderがオンに設定されている場合は、MACアドレスが最小の機器が選ばれま す。

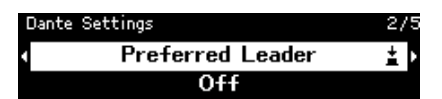

# <span id="page-34-3"></span>**Encoding(エンコーディング)の設定(Encoding)**

エンコーディング(量子化ビット数)を設定します。24bit、32bitから選択します。

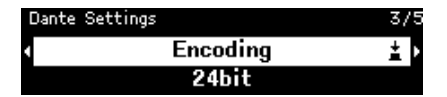

# <span id="page-34-4"></span>**レイテンシーの設定(Latency)**

Danteオーディオネットワークの信号の送受信をするときのレイテンシー(Danteレイテンシー)を設定します。 0.25 ms、0.5 ms 、1 ms、 2 ms 、5 msから選択します。 Danteオーディオネットワークの信号の送受信をするときのレイテンシー設定は、接続方法や規模によって適切 な設定が変わります。

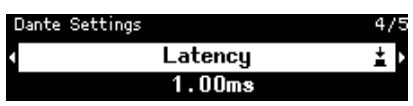

# <span id="page-35-0"></span>**セカンダリーポートの設定(Secondary Port)**

2つのDante端子を、リダンダント接続(Redundant)で使うか、デイジーチェーン接続(Daisy Chain)で使うかを 選択します。 設定を変更すると、再起動を確認する画面が表示されます。

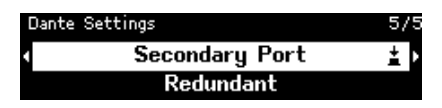

### **NOTE**

• 設定は、本製品の再起動後に有効になります。

# <span id="page-36-0"></span>**Settings**

本体の各種設定をします。

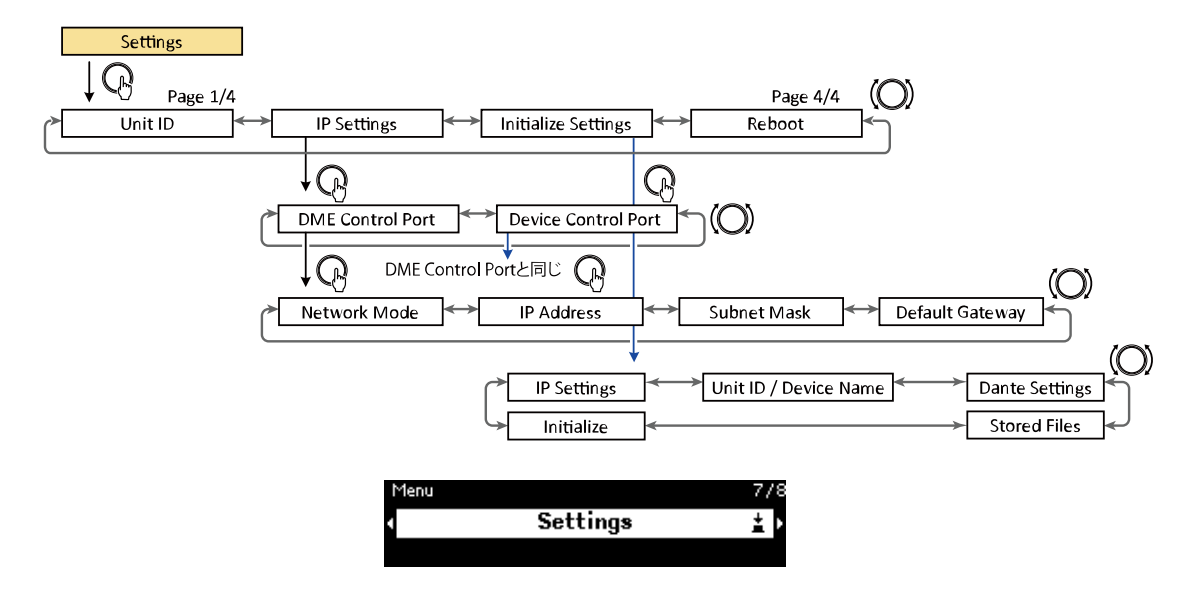

## <span id="page-36-1"></span>**Unit IDの設定(Unit ID)**

DME7を個別に識別するためのIDを設定します。 複数のDME7を同時に使用する場合は、Unit IDが重複しないように設定してください。

1. **Unit ID画面で、メインノブ押して編集モードに入ります。**

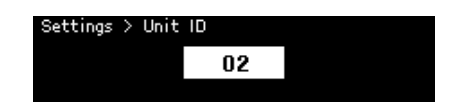

- 2. **メインノブを回して任意のIDを選択します。** Unit IDを変更すると、値が点滅します。
- 3. **変更したいUnit IDに合わせたら、メインノブを押します。**

### **NOTE**

• 設定したUnit IDは、本製品の再起動後に有効になります。

# <span id="page-36-2"></span>**IPアドレスの設定(IP Settings)**

ProVisioniare Designと通信するポート(DME Control Port)のIP Addressを設定します。

### **ネットワークモード設定(Network Mode)**

DME7のIPアドレスをDHCPサーバーなどで自動設定するか、手動設定するかのモードを設定します。

### **NOTE**

- モードの詳細説明は「ProVisioniare Designユーザーガイド」をご参照ください。
- IPアドレスやネットワークモードの設定は、本製品の再起動後に有効になります。

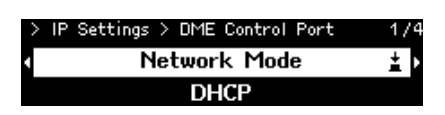

- DHCPに設定すると、DHCPサーバーによってIPアドレスが自動で設定されます。DHCPサーバーが存在 しない場合、IPは未定になります。
- Static IPに設定し、確定すると、IP Settings>DME Control Port>IP Addressの画面に遷移します。手 動でIPアドレスをやサブネットマスクを設定します。DME Control PortとDevice Control Portのアド レスは異なるサブネットに設定してください。
- Unit IDに設定すると、Unit IDによってIPアドレスが設定されます。 IPアドレスは192.168.0.x(xはUnit IDです)、サブネットマスクは255.255.255.0になります。

#### **サブネットマスクの表示/設定(Subnet Mask)**

サブネットマスクを表示します。IPアドレスのモード設定でStatic IPを選択した場合は、ここでサブネットマ スクを設定します。

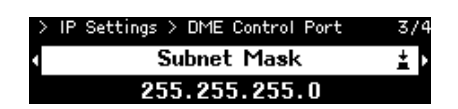

### **デフォルトゲートウェイの表示/設定(Default Gateway)**

デフォルトゲートウェイを表示および設定します。

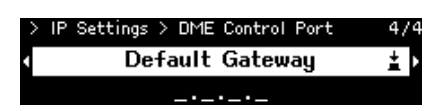

## <span id="page-37-0"></span>**工場出荷時の設定に戻す(Initialize Settings)**

内部データの初期化をします。

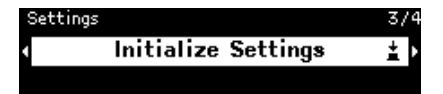

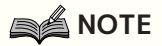

• 初期化方法について[は工場出荷時の設定に戻す\(初期化\)](#page-40-0)をご参照ください。

# <span id="page-38-0"></span>**再起動する (Reboot)**

再起動が必要な設定を複数変更したとき、まとめて1回、再起動させるときに利用します。

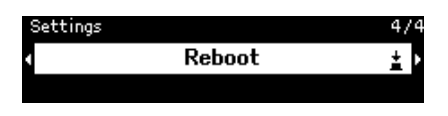

# <span id="page-39-0"></span>**Snapshot Recall**

ある時点のパラメーターの状態をProVisionaire Designでスナップショットとしてストア(保存)しておき、 状況に応じてリコール(呼び出す)することができます。 機器でリコールするスナップショットはProVisioniare Designで選択してください。選択していないときは、 表示されません。

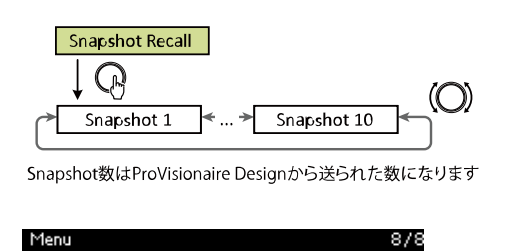

Ŧ

1. **メインノブを回してリコールしたいスナップショットを選択し、メインノブを押して確定します。** リコールを確認する画面が表示されます。

**Snapshot Recall** 

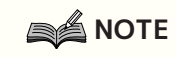

• リコール中は電源を切らないでください。

リコールが完了すると、Home画面にリコールしたスナップショットが表示されます。

# <span id="page-40-0"></span>**工場出荷時の設定に戻す(初期化)**

本製品の初期化には2通りの方法があります。

### <span id="page-40-1"></span>**Settings>Initialize Settingsを選択して行う方法**

初期化中は電源を切らないでください。

1. **メニュー画面で、メインノブを回して「Initialize Settings」を選択し、メインノブを押して確定しま す。**

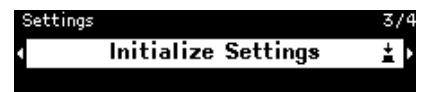

2. **メインノブを回して初期化する項目を選択し、初期化が必要な項目のみONに設定します。**

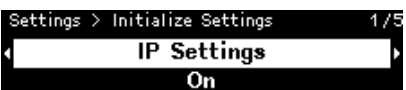

信号処理設定に加えて、下記項目もONに設定したものは初期化されます。

- **IP Settings**
- **Unit ID/ Device Name**
- **Dante Settings**
- **Stored Files**

### **NOTE**

- この通常初期化では、Administrator PINやアクティベートしたライセンス情報は残ります。
- 3. **選択が終わったら、メインノブを回して「Initialize」に合わせてメインノブを押します。** 初期化が完了すると、自動的に再起動します。

### <span id="page-41-0"></span>**Administrator PINを忘れた場合などに行う方法**

Administrator PINを忘れた場合など、Settings画面でInitializeを選択できない場合には、下記の方法で強制 初期化します。

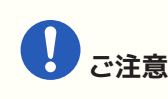

- この強制初期化では、アクティベートしたライセンス情報は残りますが、その他の設定はすべて工 場出荷時に戻ります。
- 1. **[Fn]キーと[MENU/HOME]キーと[ ](バック)キーを同時に押し続けながら、電源をオンにします。**
- 2. **ディスプレイにヤマハロゴが表示されたら、初期化画面が表示されるまで3つのキーを押し続けます。** 初期化が完了すると、自動的に再起動します。

# <span id="page-42-0"></span>**資料**

### <span id="page-42-1"></span>**USB端子ご使用上の注意**

#### **●使用できるUSB機器**

- USBメモリーを使用してください。それ以外のUSB機器(USBハブ、マウス、コンピューターのキーボー ドなど)は、接続しても使えません。
- 本製品では、USB1.1~2.0のUSBメモリーが使用できます(ただし、すべてのUSBメモリーの動作を保証 するものではありません)。

USB端子の定格は、最大5V/500mAです。500mA以上の電流を必要とする機器が接続されると、電源供給を停 止します。

#### **● USBメモリーの接続**

- USBメモリーの抜き差しは、ファイル書き出し操作中に行わないでください。本製品の機能が停止した り、USBメモリーやデータが壊れたりするおそれがあります。
- USBメモリーの抜き差しは、数秒間隔を空けて行ってください。

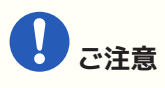

• USB延長ケーブルを使用する場合は、1m以下のものを使用してください。

### <span id="page-42-2"></span>**USBメモリーの取り扱いについて**

#### **● USBメモリーのフォーマット**

FAT32またはFAT16でフォーマットしたUSBメモリーをお使いください。フォーマットはコンピューターで行 ってください。他の機器でフォーマットしたUSBメモリーは、本製品で正しく動作しない場合があります。

#### **● 誤消去防止**

USBメモリーには、誤ってデータを消してしまわないようにするため、ライトプロテクト機能の付いたものがあ ります。大切なデータが入っている場合は、ライトプロテクトで書き込みができないようにしましょう。逆に データを保存する場合などは、ご使用の前に、USBメモリーのライトプロテクトが解除されていることをご確認 ください。

#### **● USBメモリー接続時に電源を切るには**

ファイル書き出し操作中は、電源スイッチをオフにしないでください。USBメモリーやデータが壊れるおそれが あります。

### <span id="page-43-0"></span>**SDメモリーカードご使用上の注意**

#### **●使用できるSDメモリーカード**

• SD形式またはSDHC形式のメモリーカードをご使用ください(SDXC形式には対応していません)。

#### **●対応するファイル仕様**

#### **WAVファイル**

拡張子は.wavのみ サンプルレート 44.1k、48k、88.2k、96kHzに対応 16bit、24bit、32bit PCMのモノラル、ステレオに対応

#### **MP3ファイル**

MPEGオーディオ1のみに対応 Layer3に対応(拡張子は.mp3のみ) フリーフォーマットは除きます。 サンプルレート 32kHz、44.1kHz、48kHzに対応 ビットレート 32~320kbps、VBR(Variable Bit Rate)に対応

#### **●SDメモリーカードの接続**

- SDメモリーカードの抜き差しは[SD/ACT]インジケーターが点灯している間は行わないでください。本 製品の機能が停止したりSDメモリーカードやデータが壊れたりするおそれがあります。
- SDメモリーカードの抜き差しは、数秒間隔を空けて行ってください。

### <span id="page-43-1"></span>**SDメモリーカードの取り扱いについて**

#### **●SDメモリーカードのフォーマット**

• SD形式はFAT16、SDHC形式はFAT32でフォーマットしたSDメモリーカードをお使いください。フォー マットはコンピューターで行ってください。他の機器でフォーマットしたSDメモリーカードは、本製品 で正しく動作しない場合があります。

#### **●誤消去防止**

• SDメモリーカードには、誤ってデータを消してしまわないようにするため、ロックスイッチがありま す。大切なデータが入っている場合は、ロックを設定して書き込みができないようにしましょう。逆に データを保存する場合などは、ご使用の前にロックが解除されていることをご確認ください。

#### **●SDメモリーカード接続時に電源を切るには**

• 電源スイッチをオフにするときは、[SD/ACT]インジケーターが点灯していないことを確認してくださ い。SDメモリーカードやデータが壊れるおそれがあります。

### <span id="page-44-0"></span>**DCPコントロールパネルの終端までの距離**

DME7からDCPコントロールパネルの終端までの距離はDCPの接続台数に依存します。

例1. DCPシリーズが8台の場合

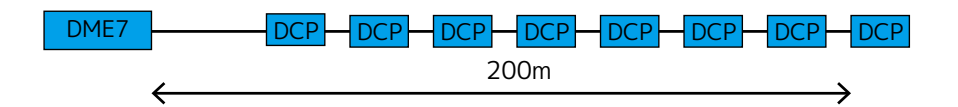

例2. DCPシリーズが2台の場合

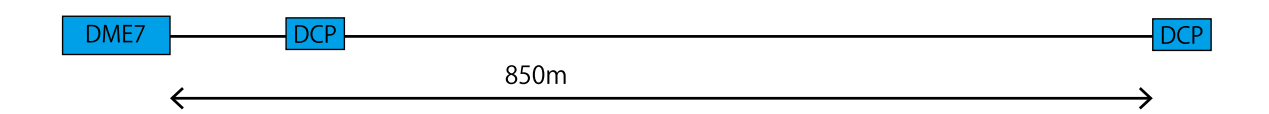

接続台数と距離に関しては、以下の表をご参照ください。

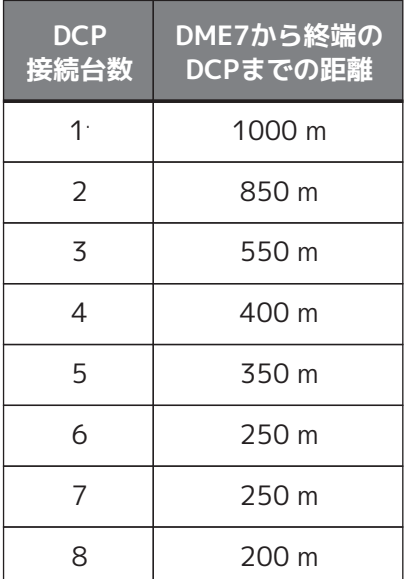

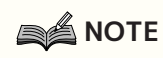

• スター接続するにはデジタルコントローラーハブDCH8をお使いください。

# <span id="page-45-0"></span>**メッセージ一覧**

DME7のディスプレイに表示されるメッセージとその対策方法は以下のとおりです。

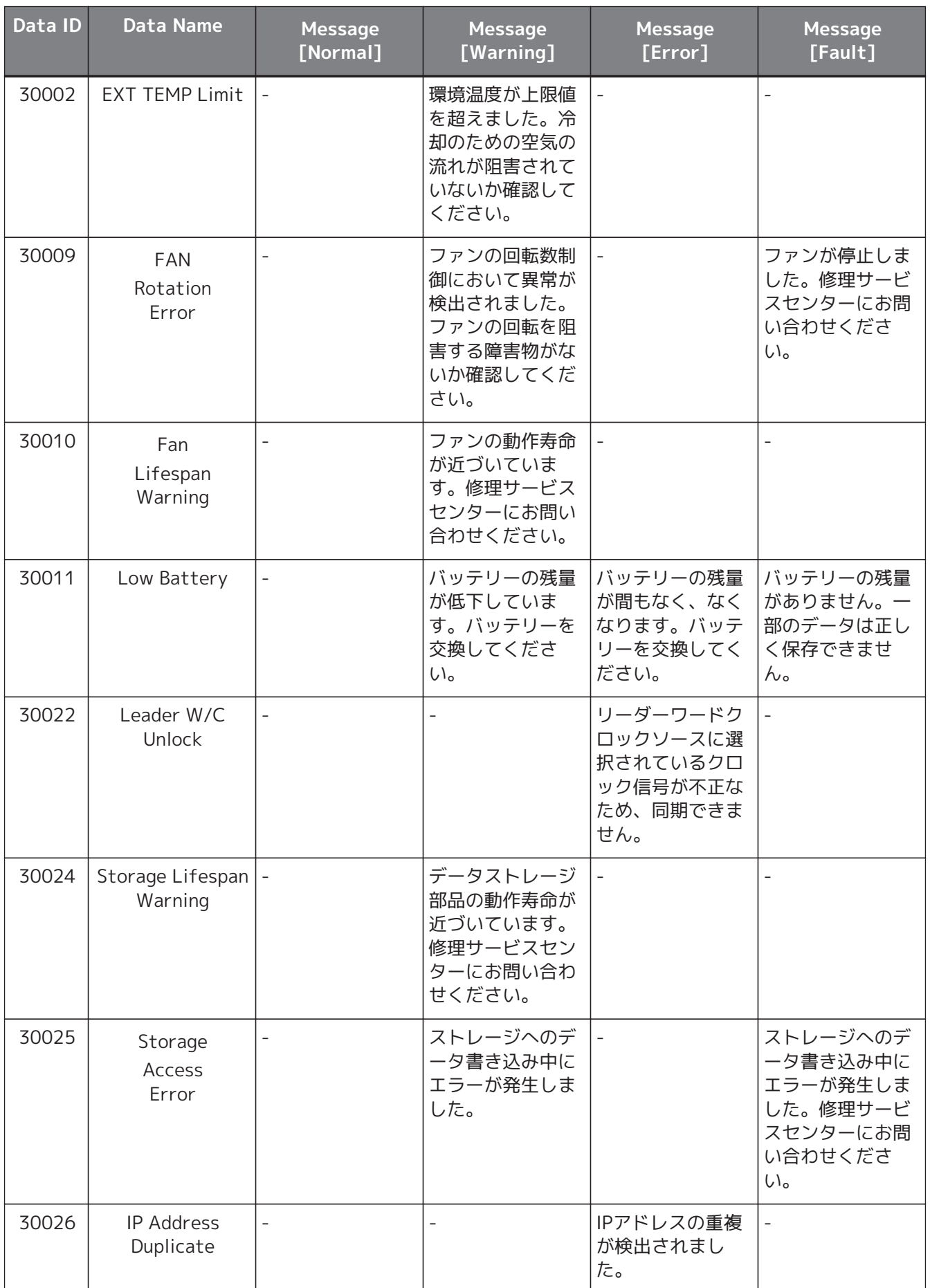

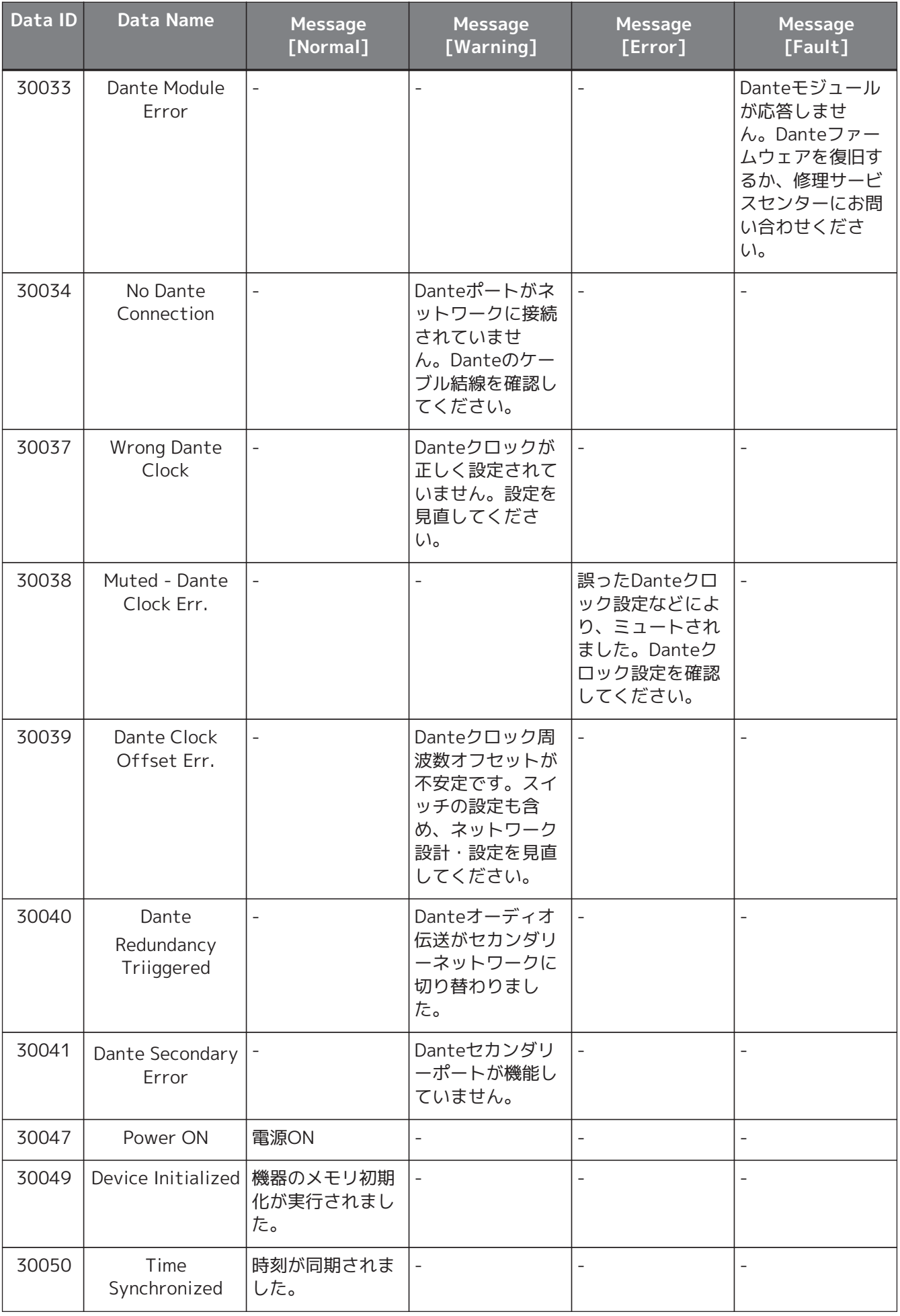

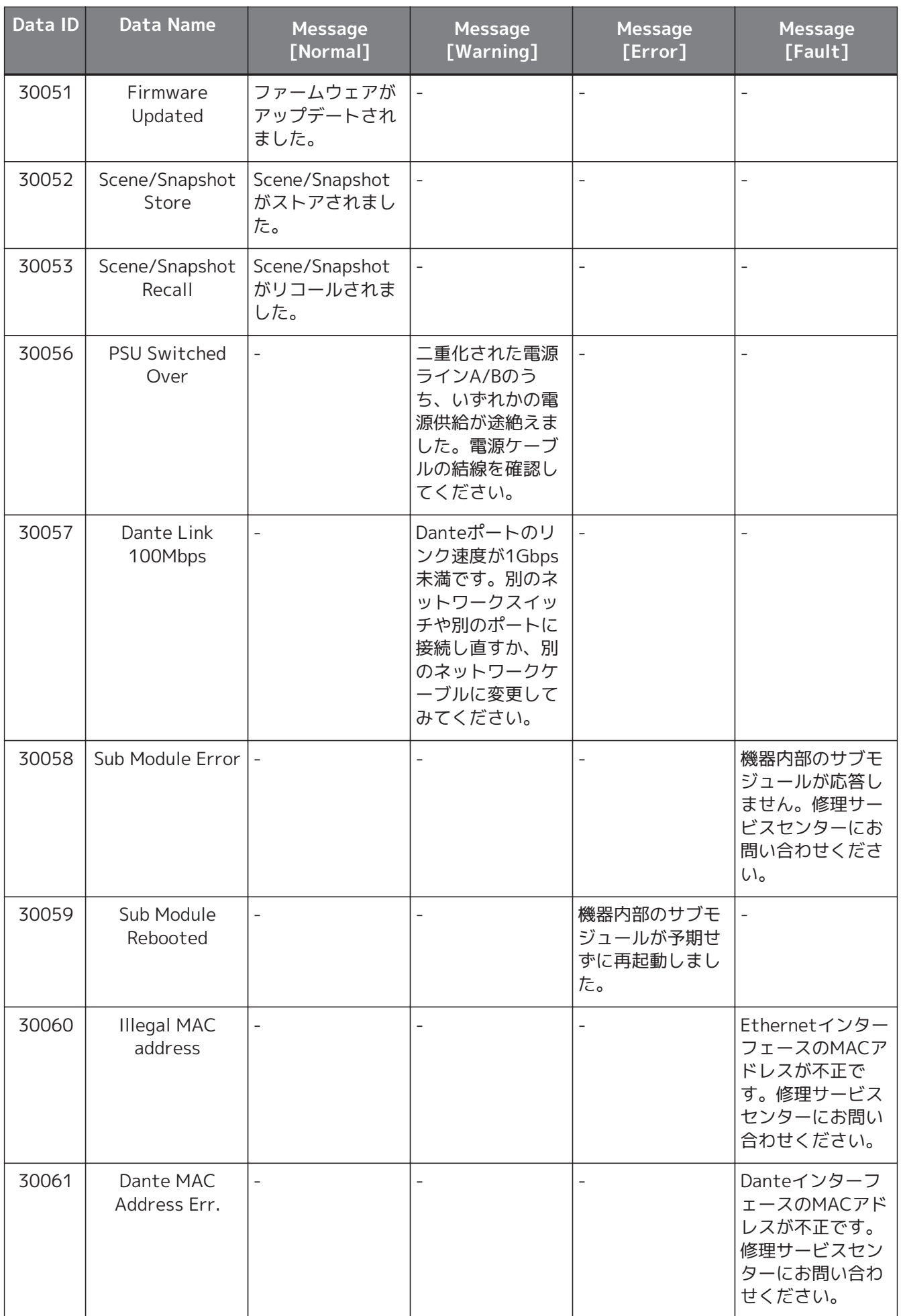

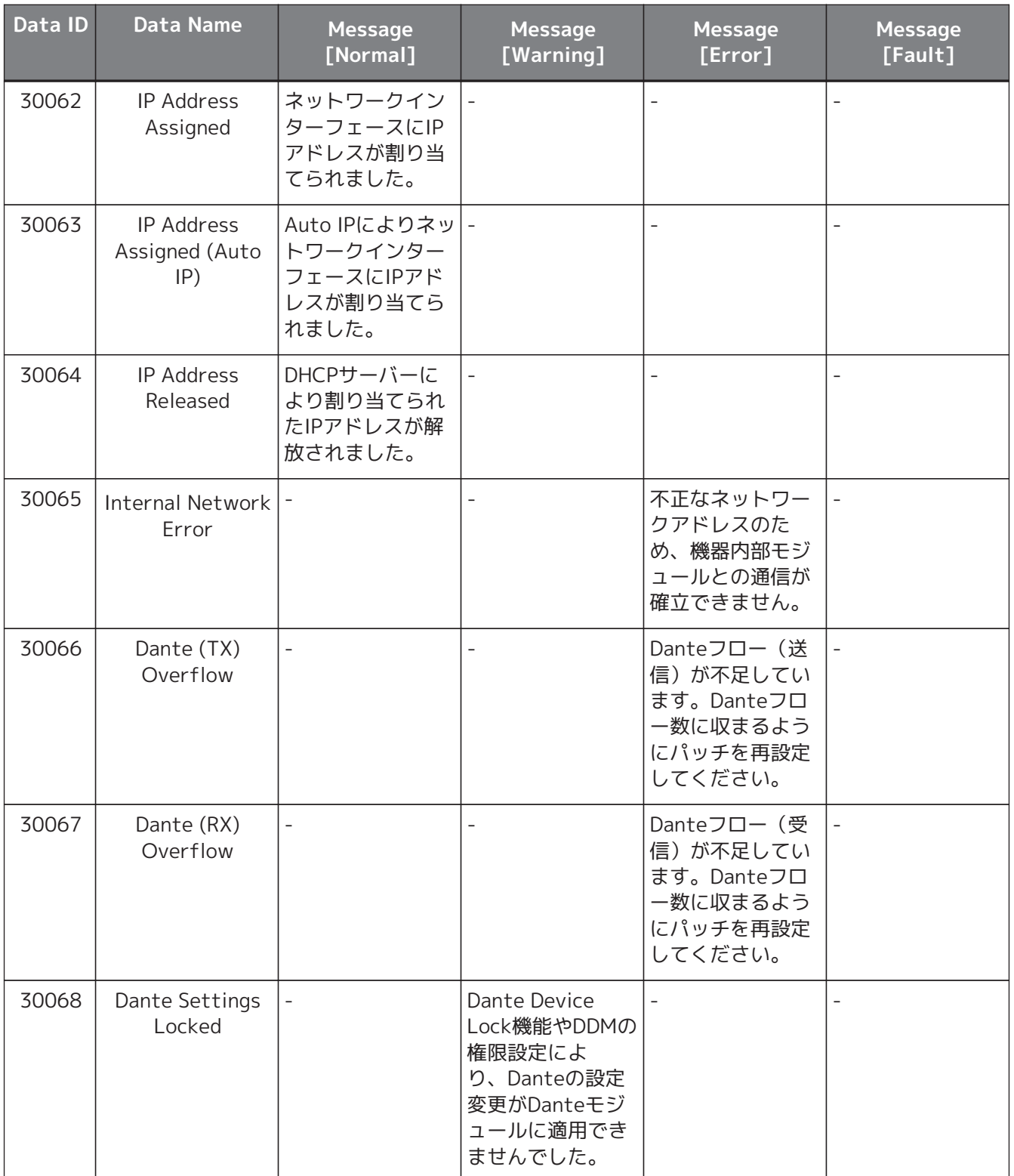

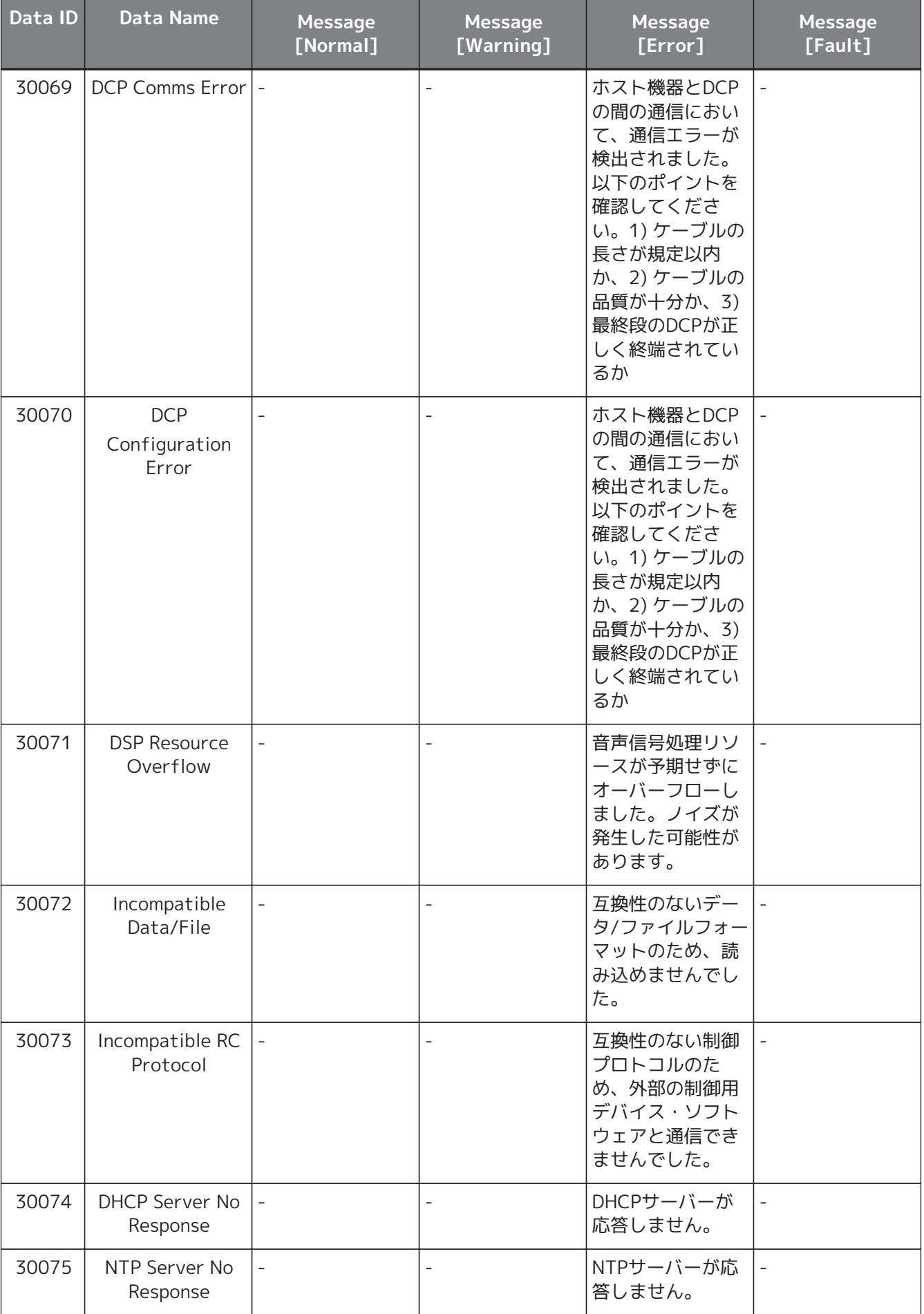

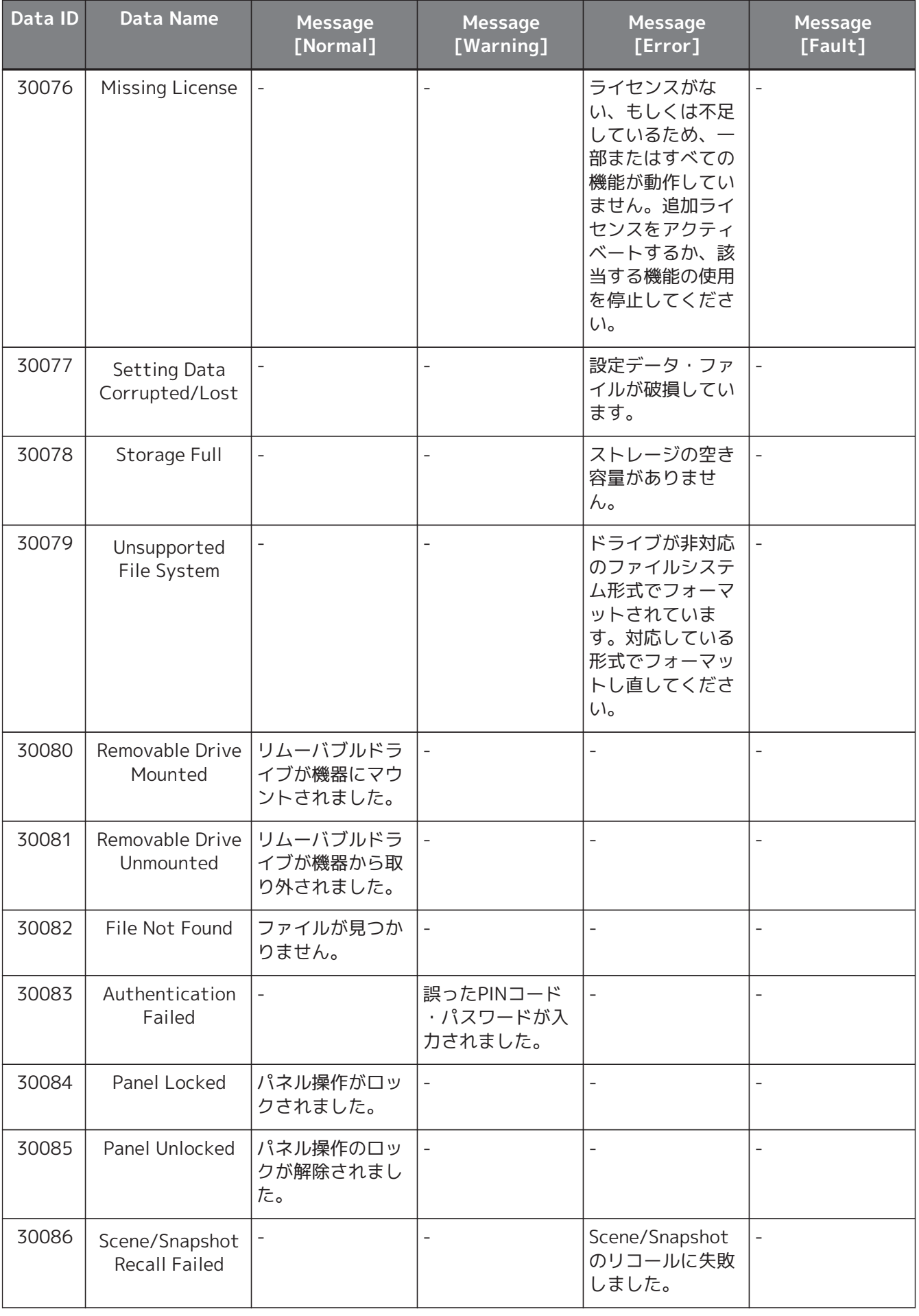

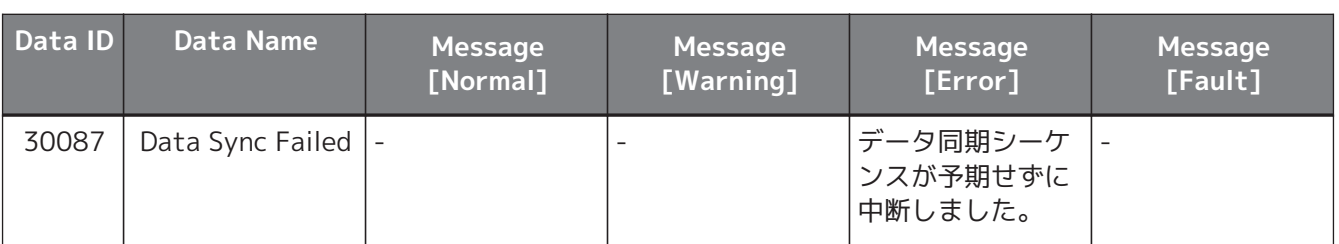

# <span id="page-52-0"></span>**一般仕様**

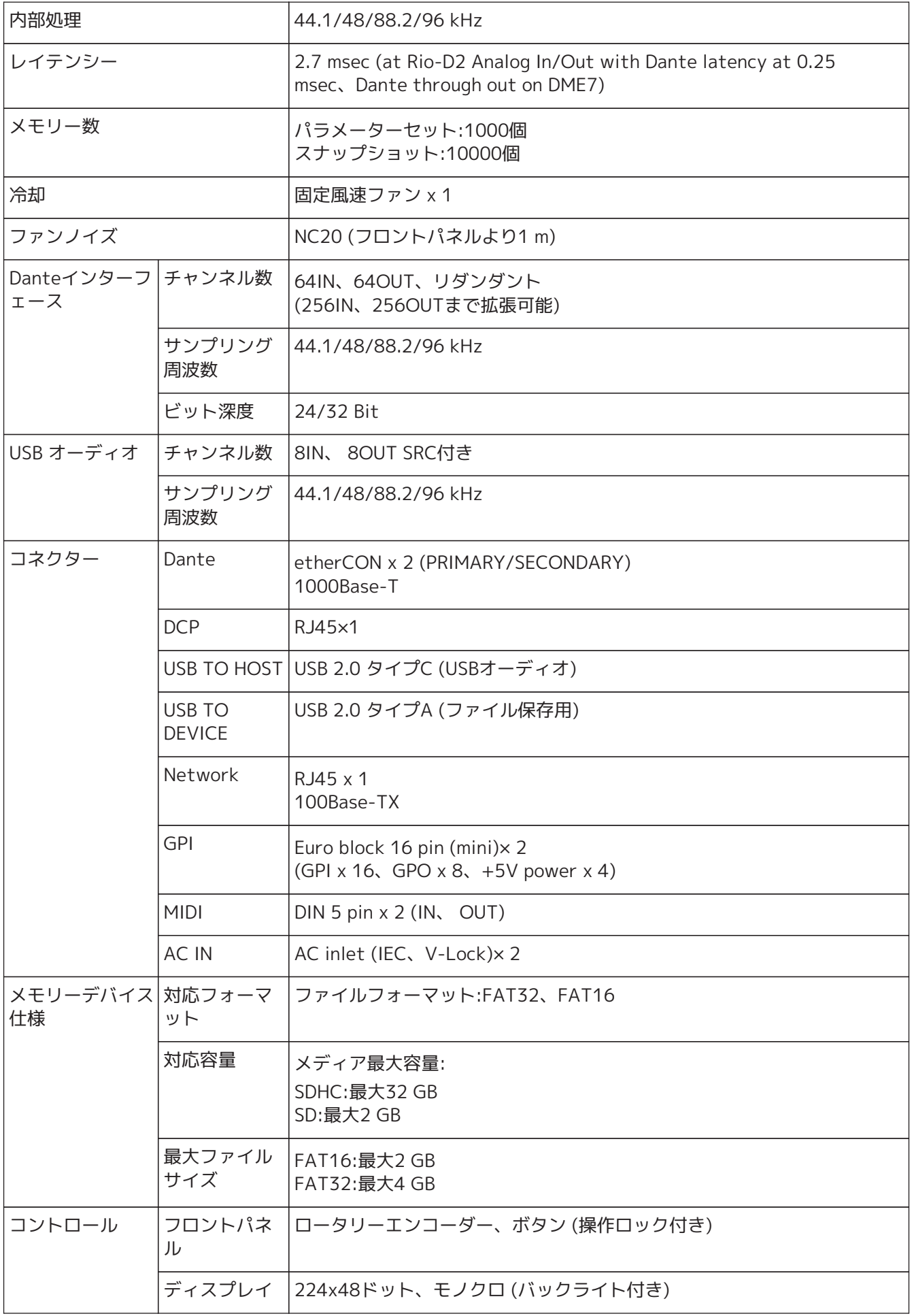

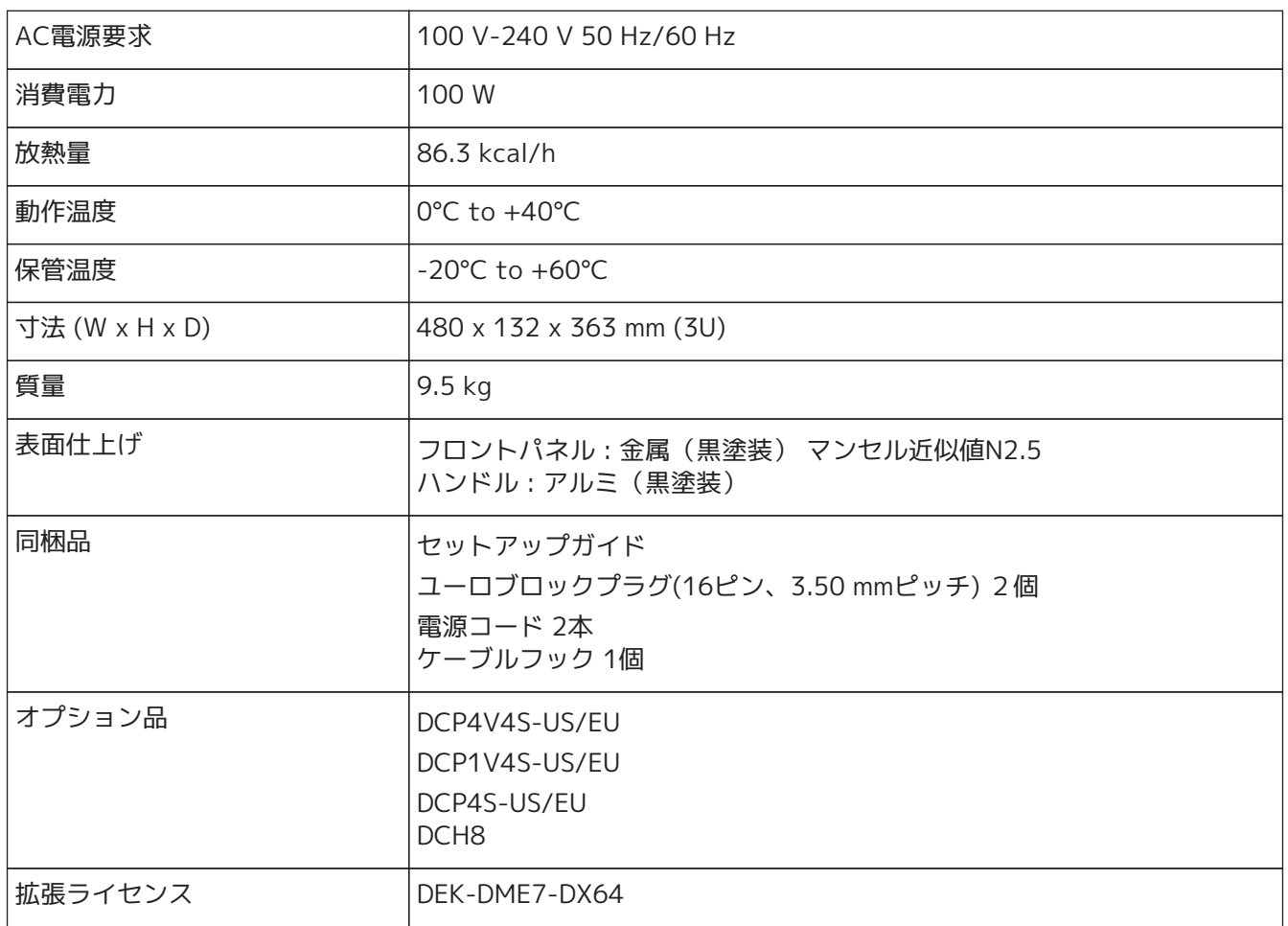

# <span id="page-54-0"></span>**寸法図**

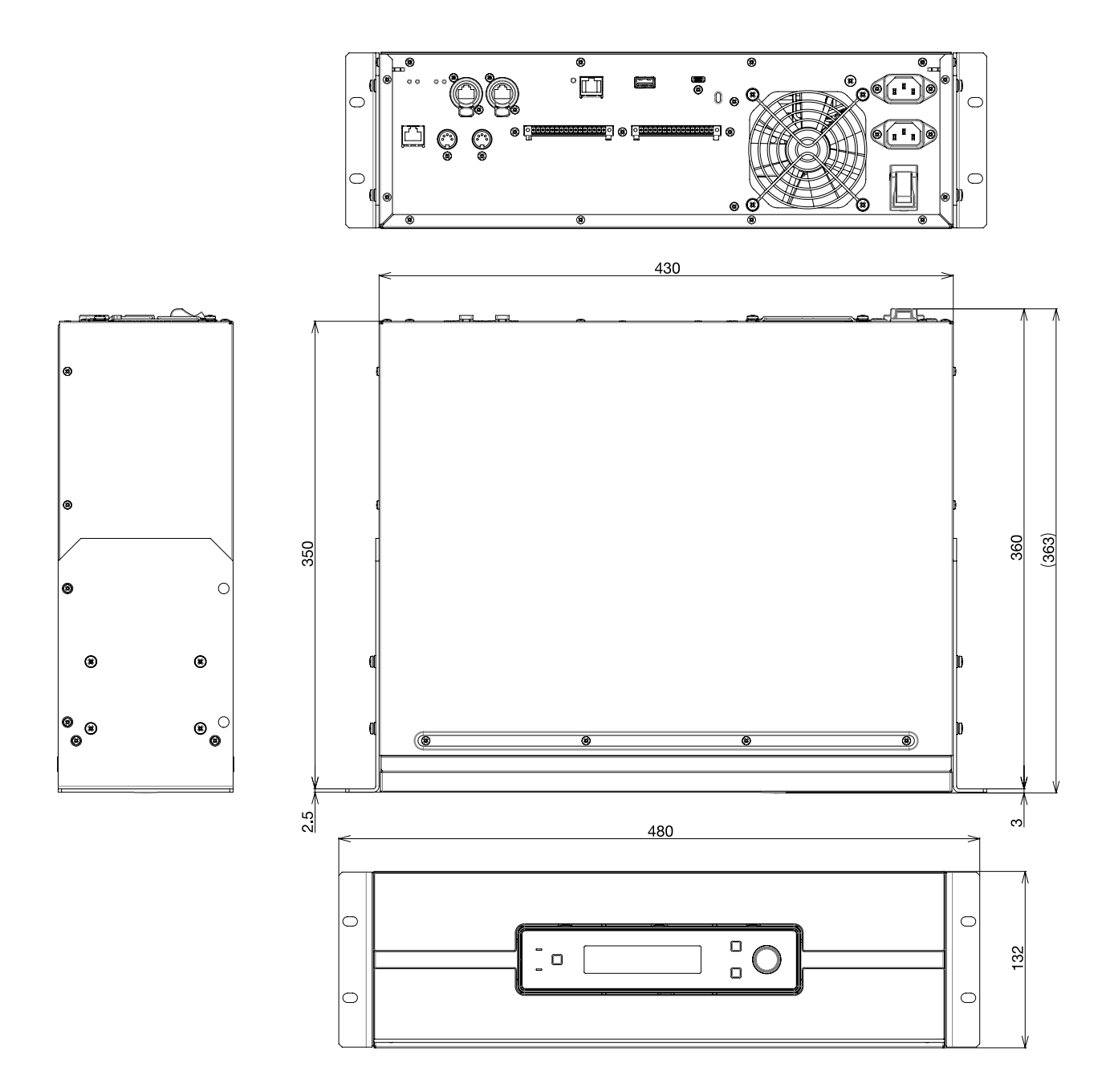

# <span id="page-55-0"></span>**ブロック図**

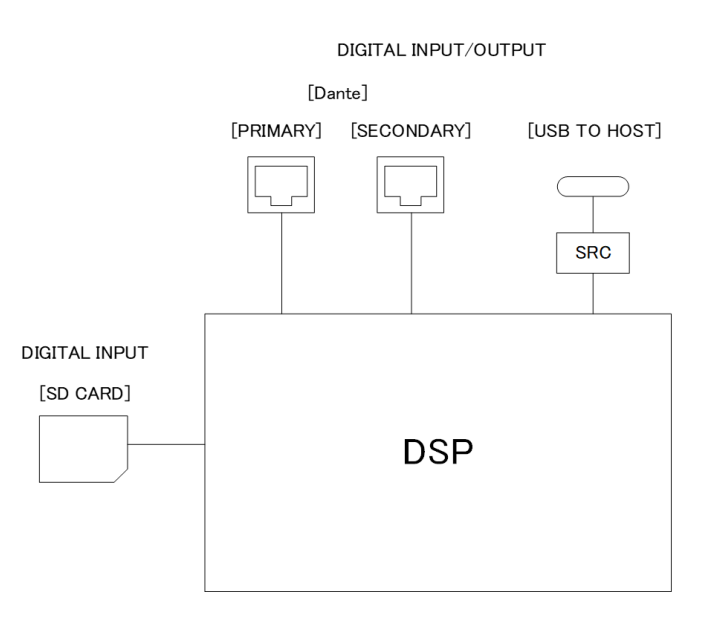

• 本書は、発行時点での最新仕様で説明しています。最新版は、ヤマハウェブサイトからダウンロードで きます。

© 2023 Yamaha Corporation 2024年1月 発行 YJMA-B0